# **A térinformatika lehetőségei a földrajzórán**

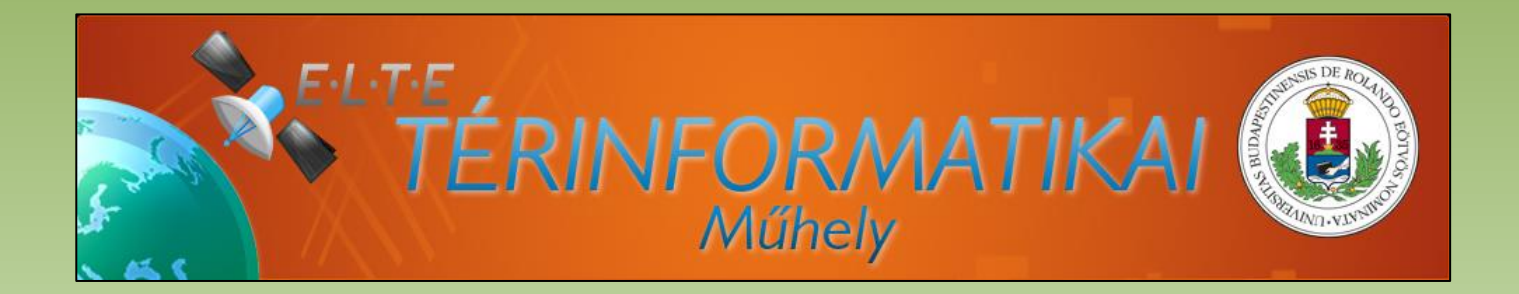

**Geolokáció az oktatásban konferencia** AKG, Budapest, 2013. november 30.

**Dr. Sik András** adjunktus, ELTE Természetföldrajzi Tanszék **sikandras@gmail.com**

**Térinformatika:** térbeli adatok gyűjtésével, tárolásával, elemzésével és az eredmények megjelenítésével foglalkozó szakterület (angolul Geographical Information Systems vagy GeoInformaticS, röviden GIS).

**Egyszerűen megfogalmazva GIS =** TÉRKÉP + ADATBÁZIS

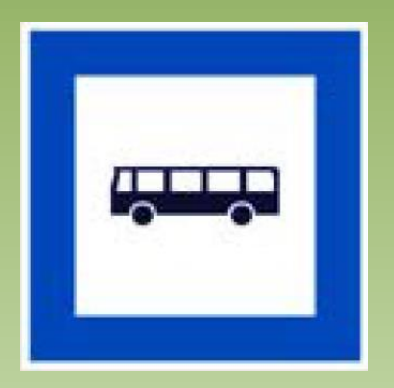

**Térinformatika:** térbeli adatok gyűjtésével, tárolásával, elemzésével és az eredmények megjelenítésével foglalkozó szakterület (angolul Geographical Information Systems vagy GeoInformaticS, röviden GIS).

#### **Egyszerűen megfogalmazva GIS =** TÉRKÉP + ADATBÁZIS

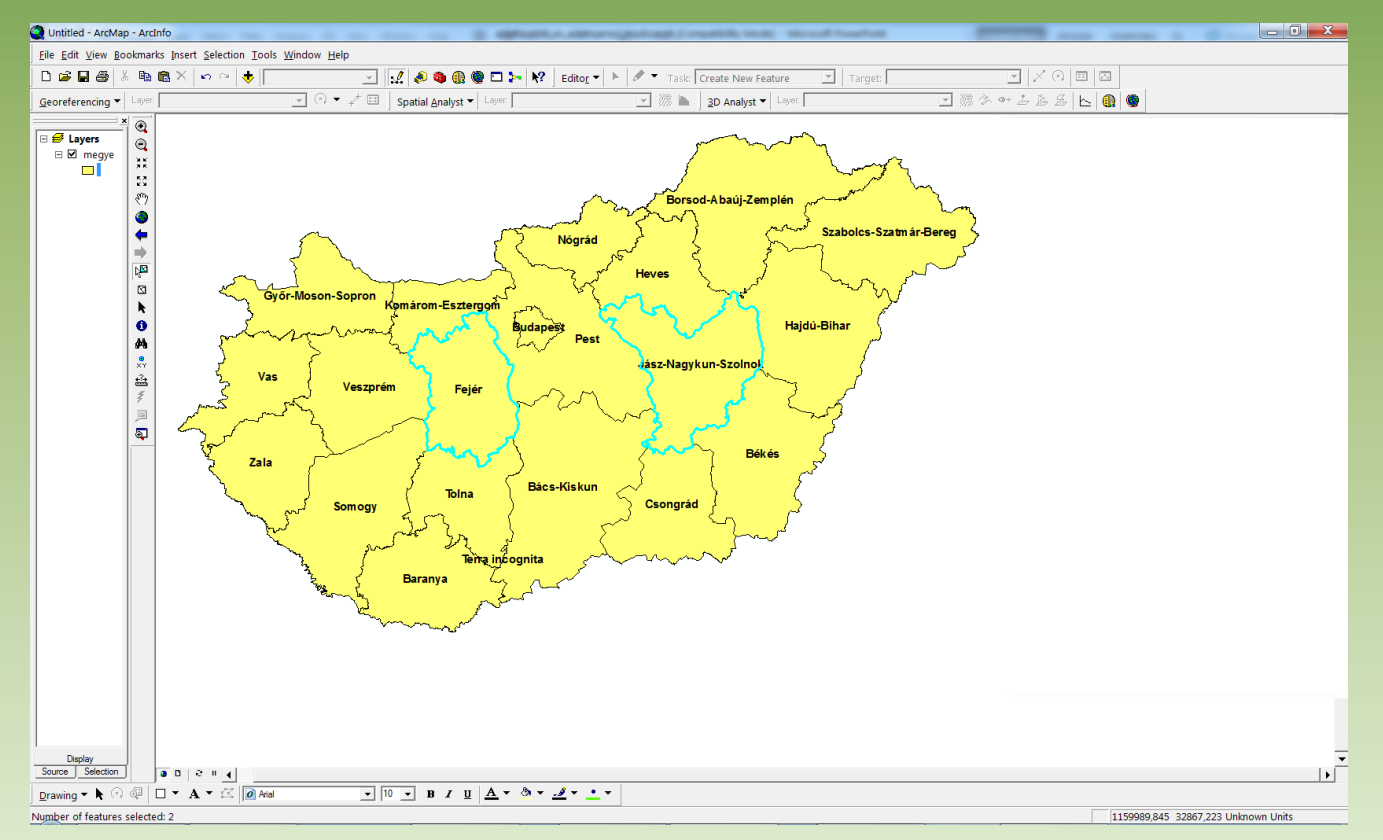

**Térinformatika:** térbeli adatok gyűjtésével, tárolásával, elemzésével és az eredmények megjelenítésével foglalkozó szakterület (angolul Geographical Information Systems vagy GeoInformaticS, röviden GIS).

#### **Egyszerűen megfogalmazva GIS =** TÉRKÉP + ADATBÁZIS

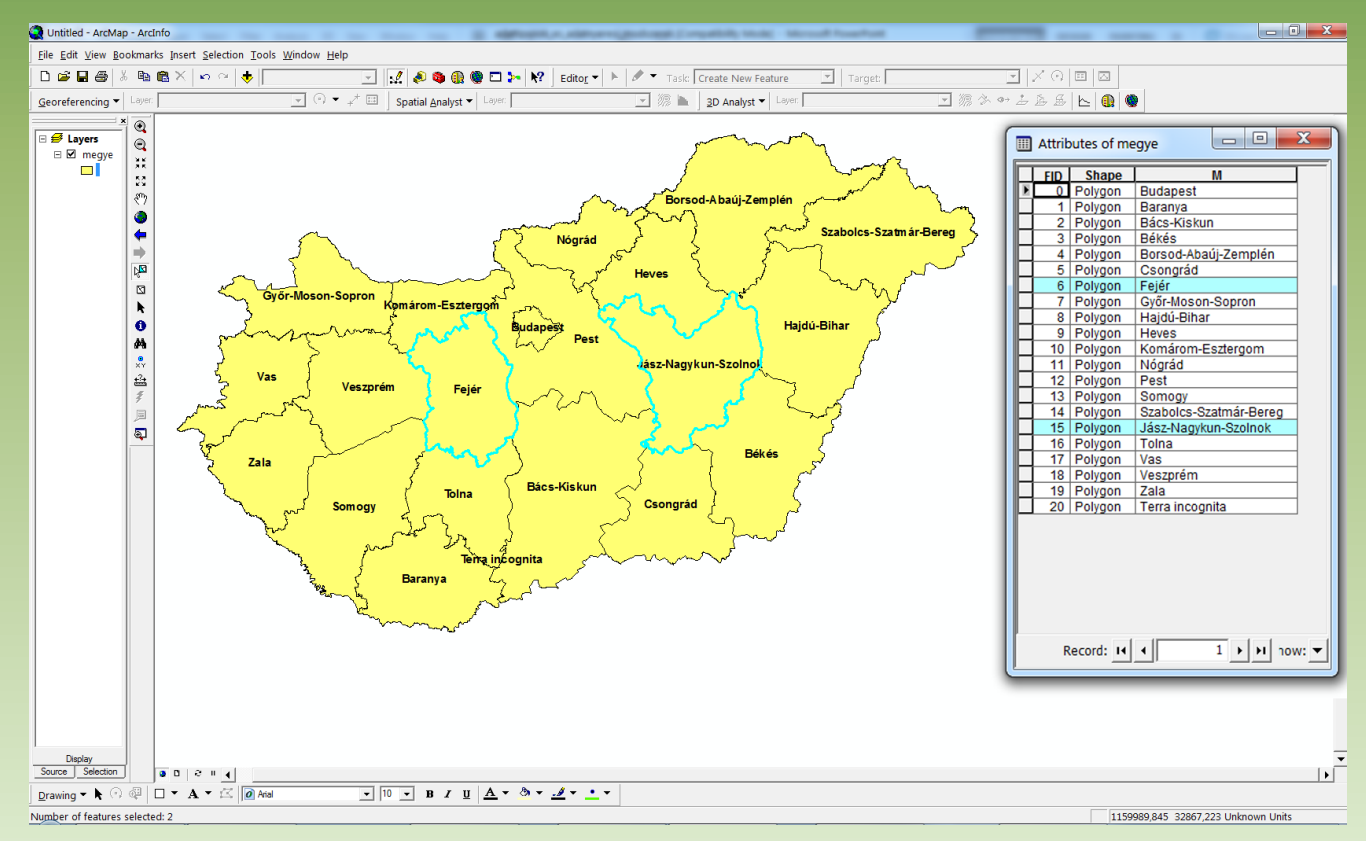

**Térinformatika:** térbeli adatok gyűjtésével, tárolásával, elemzésével és az eredmények megjelenítésével foglalkozó szakterület (angolul Geographical Information Systems vagy GeoInformaticS, röviden GIS).

**Egyszerűen megfogalmazva GIS =** TÉRKÉP + ADATBÁZIS

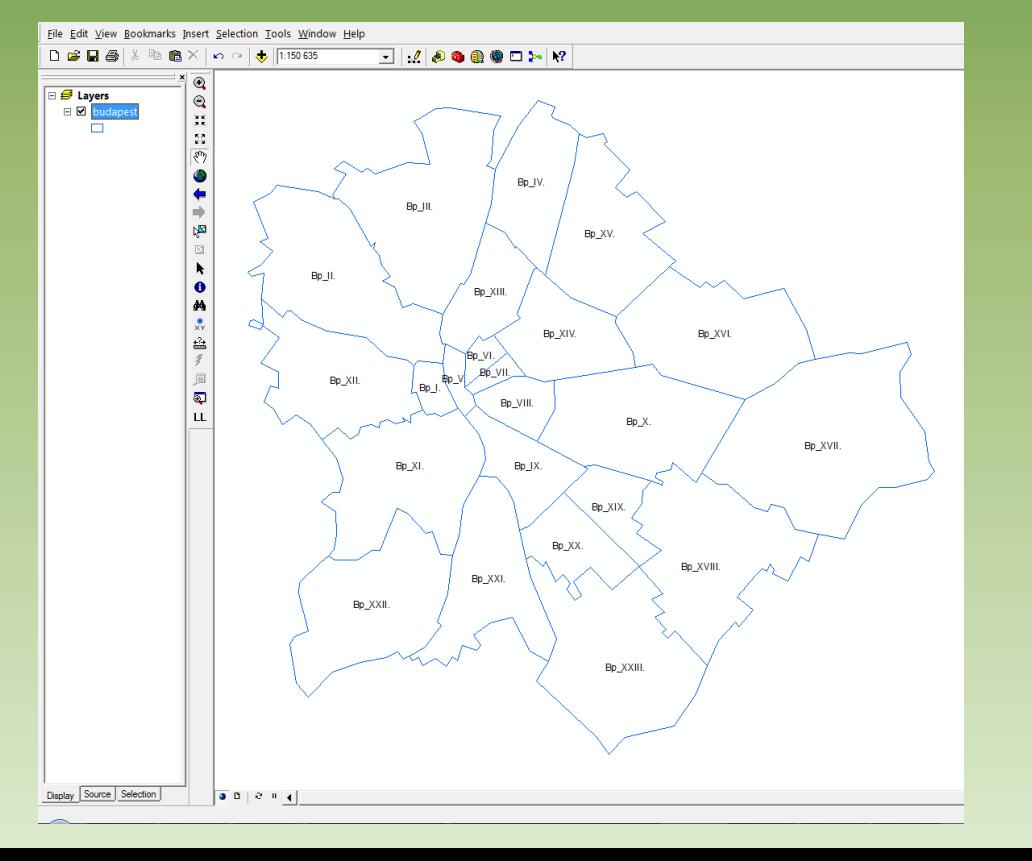

**Térinformatika:** térbeli adatok gyűjtésével, tárolásával, elemzésével és az eredmények megjelenítésével foglalkozó szakterület (angolul Geographical Information Systems vagy GeoInformaticS, röviden GIS).

#### **Egyszerűen megfogalmazva GIS =** TÉRKÉP + ADATBÁZIS

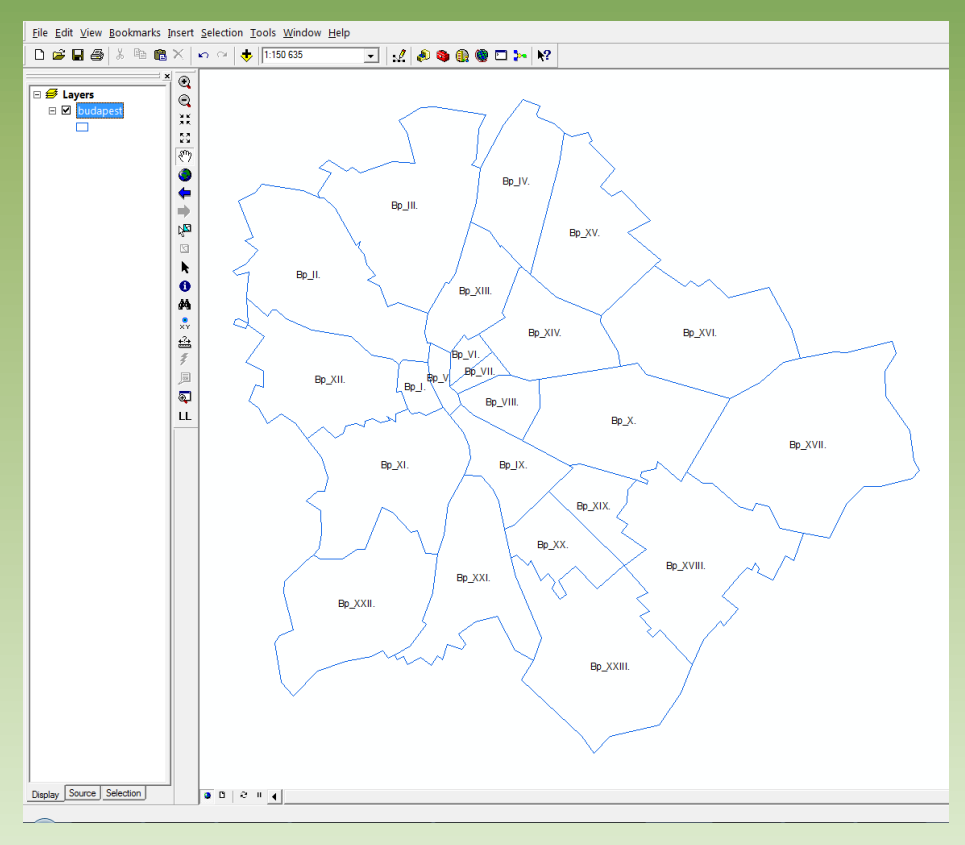

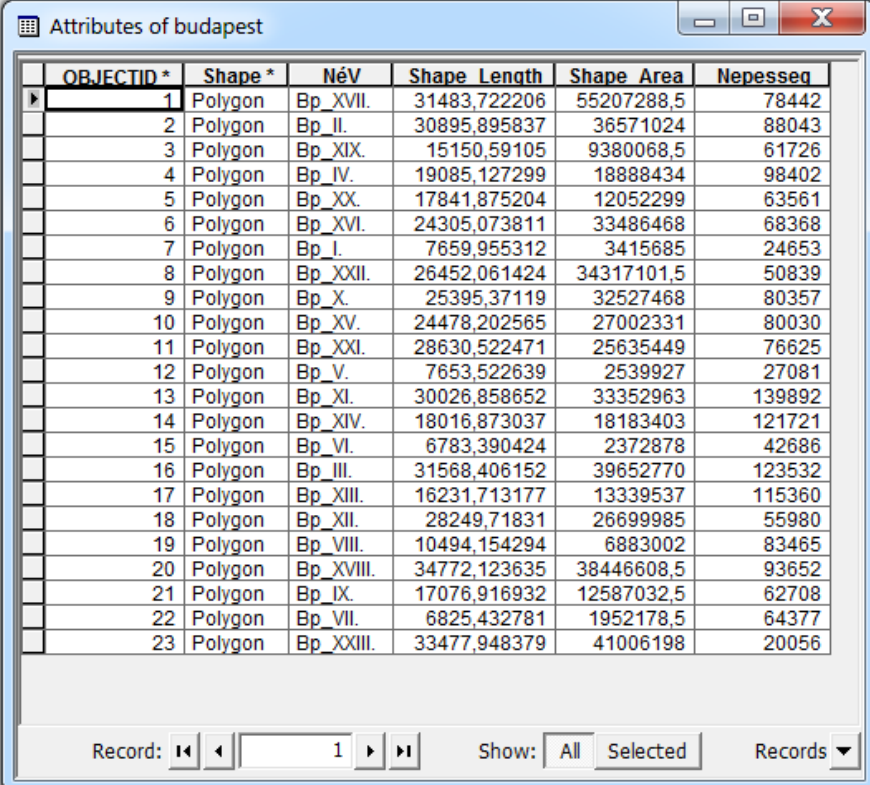

**Térinformatika:** térbeli adatok gyűjtésével, tárolásával, elemzésével és az eredmények megjelenítésével foglalkozó szakterület (angolul Geographical Information Systems vagy GeoInformaticS, röviden GIS).

#### **Egyszerűen megfogalmazva GIS =** TÉRKÉP + ADATBÁZIS

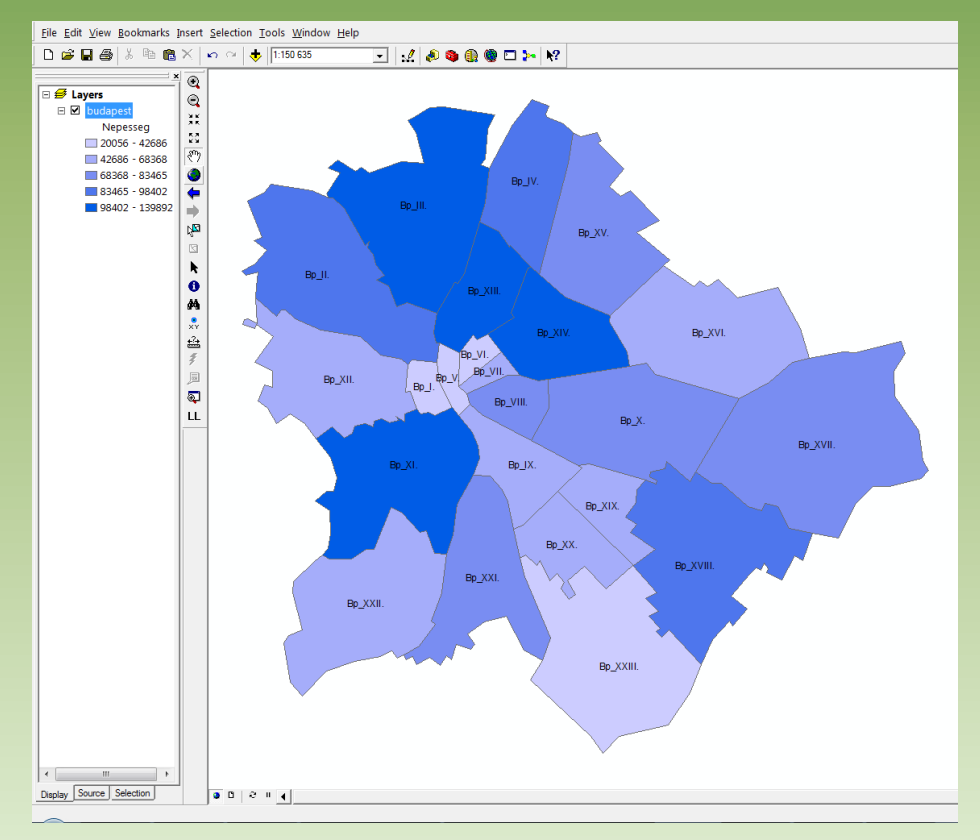

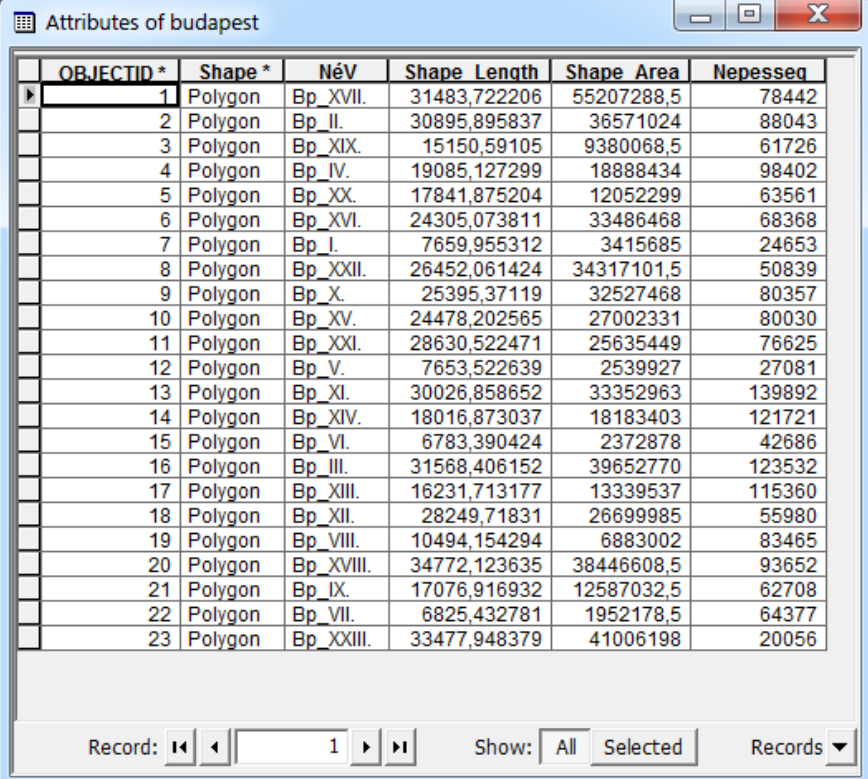

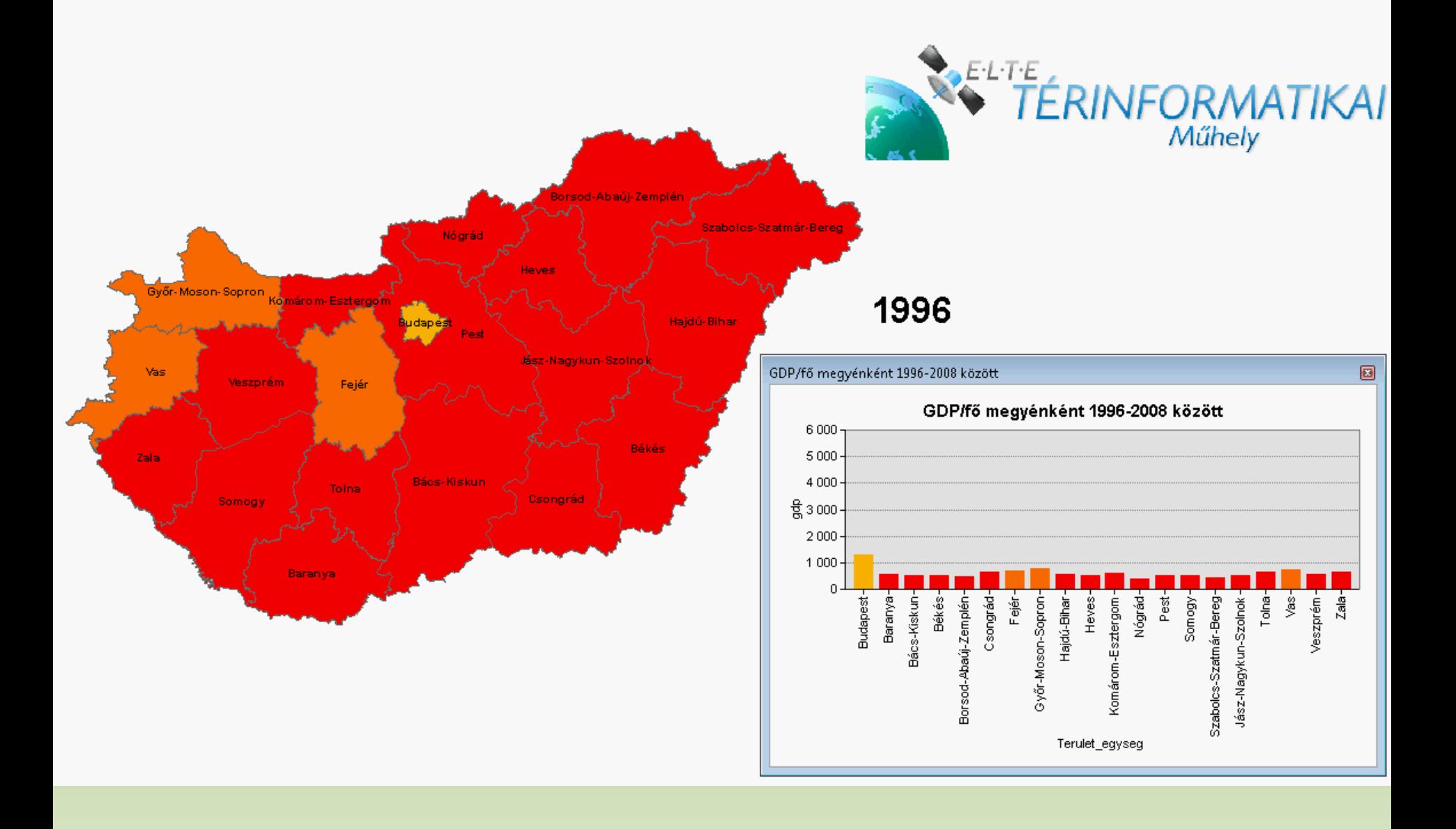

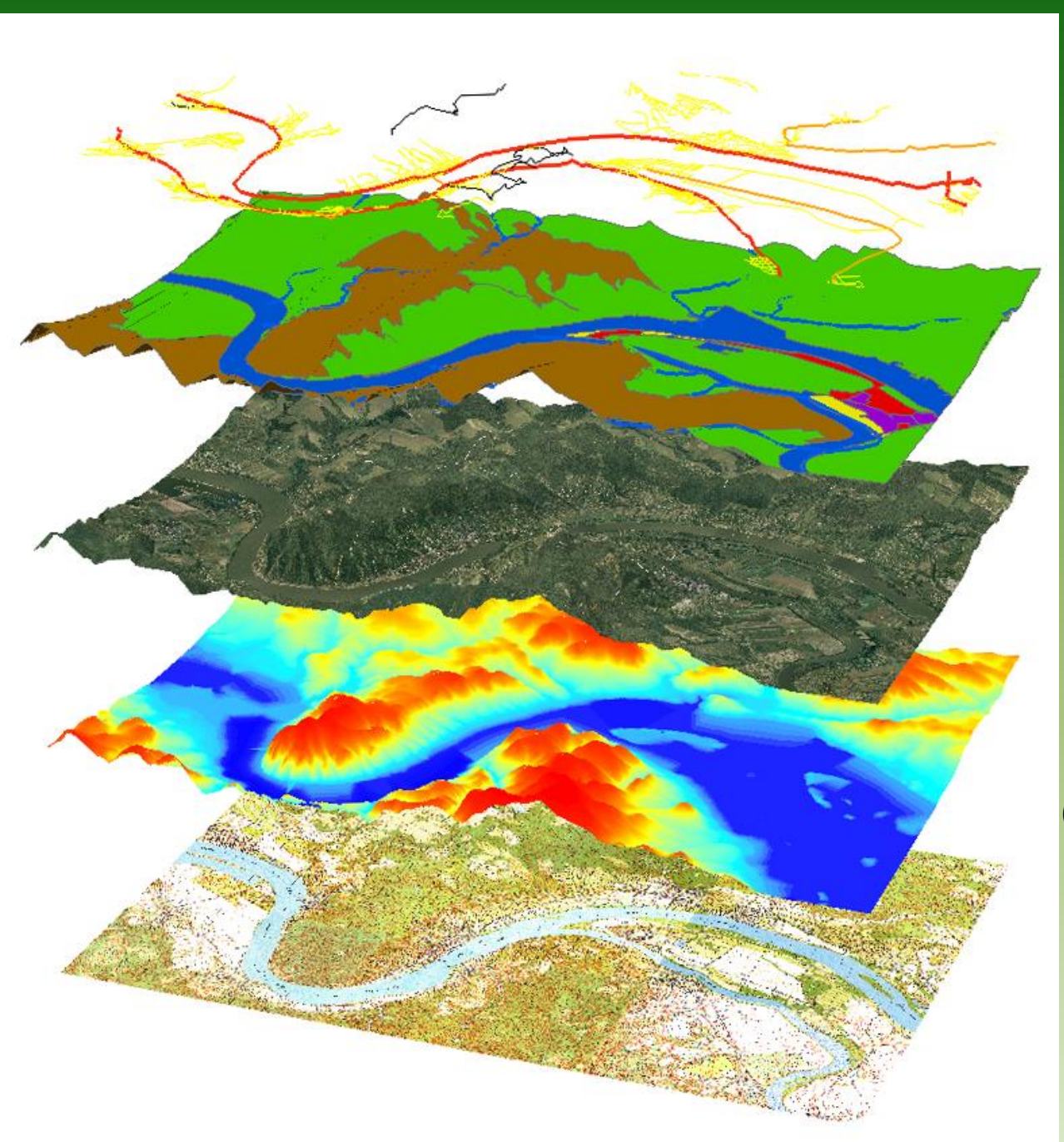

úthálózat

#### felszínborítottság

űrfelvétel / légifotó (magassági torzítás)

digitális domborzatmodell (szintvonalak vektorizálása)

> hagyományos térkép (szkennelés)

**Térinformatika:** térbeli adatok gyűjtésével, tárolásával, elemzésével és az eredmények megjelenítésével foglalkozó szakterület (angolul Geographical Information Systems vagy GeoInformaticS, röviden GIS).

**Egyszerűen megfogalmazva GIS =** TÉRKÉP + ADATBÁZIS

térbeli (geometriai) adatok + leíró (attribútum) adatok

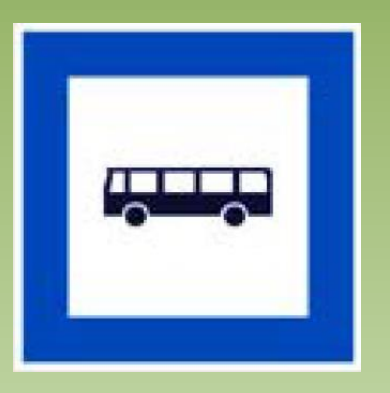

**Adatformátumok:** raszter (pixelek), vektor (pont, vonal, poligon), táblázat (attribútum) **Adatforrások:** szkennelés, távérzékelés, GPS, KSH, internet…

**Közzététel:** fileok küldése helyett WEB-ALAPÚ INTERAKTÍV TÉRKÉPEK (Cloud GIS)

#### **Miért fontos?**

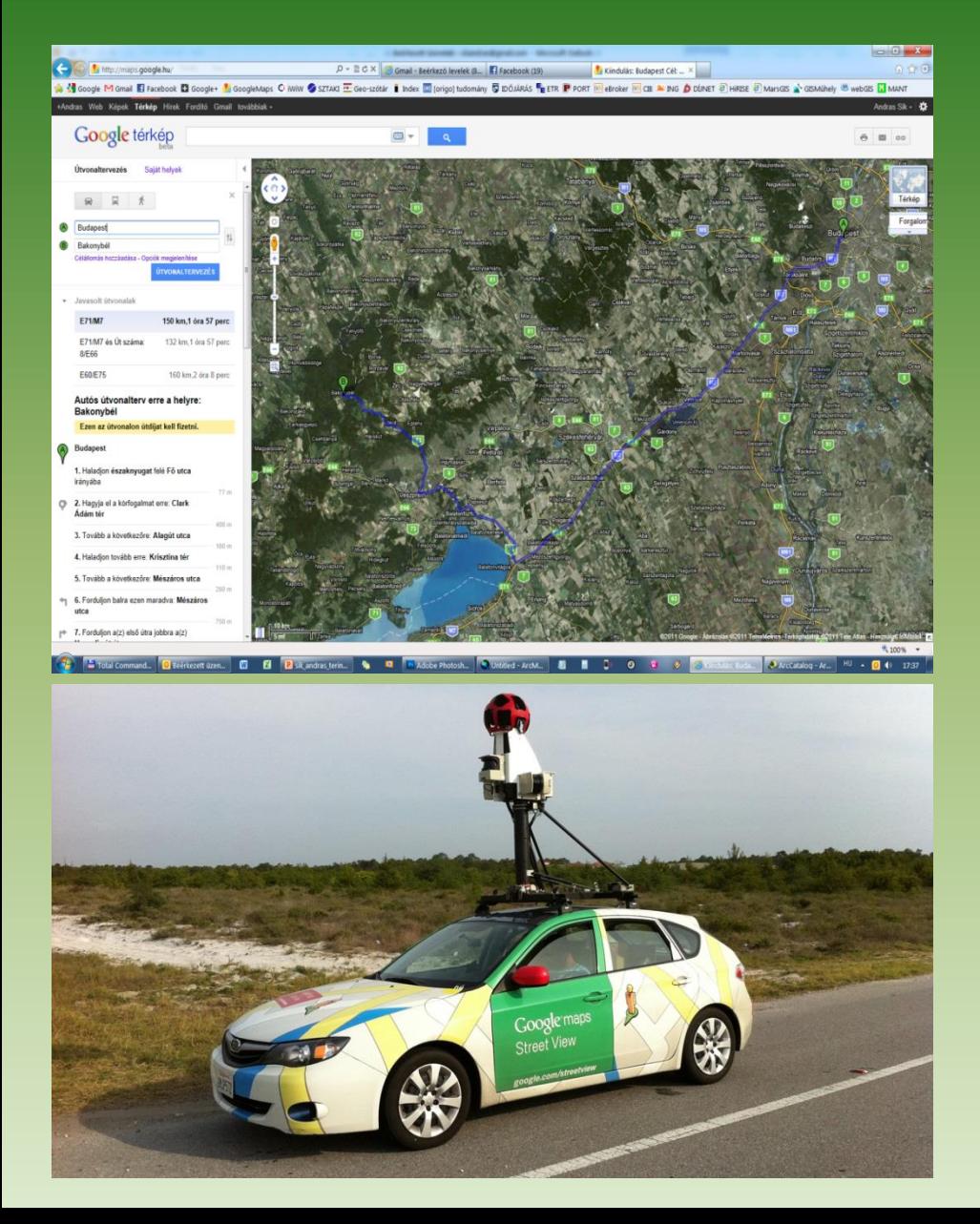

#### **Miért fontos?**

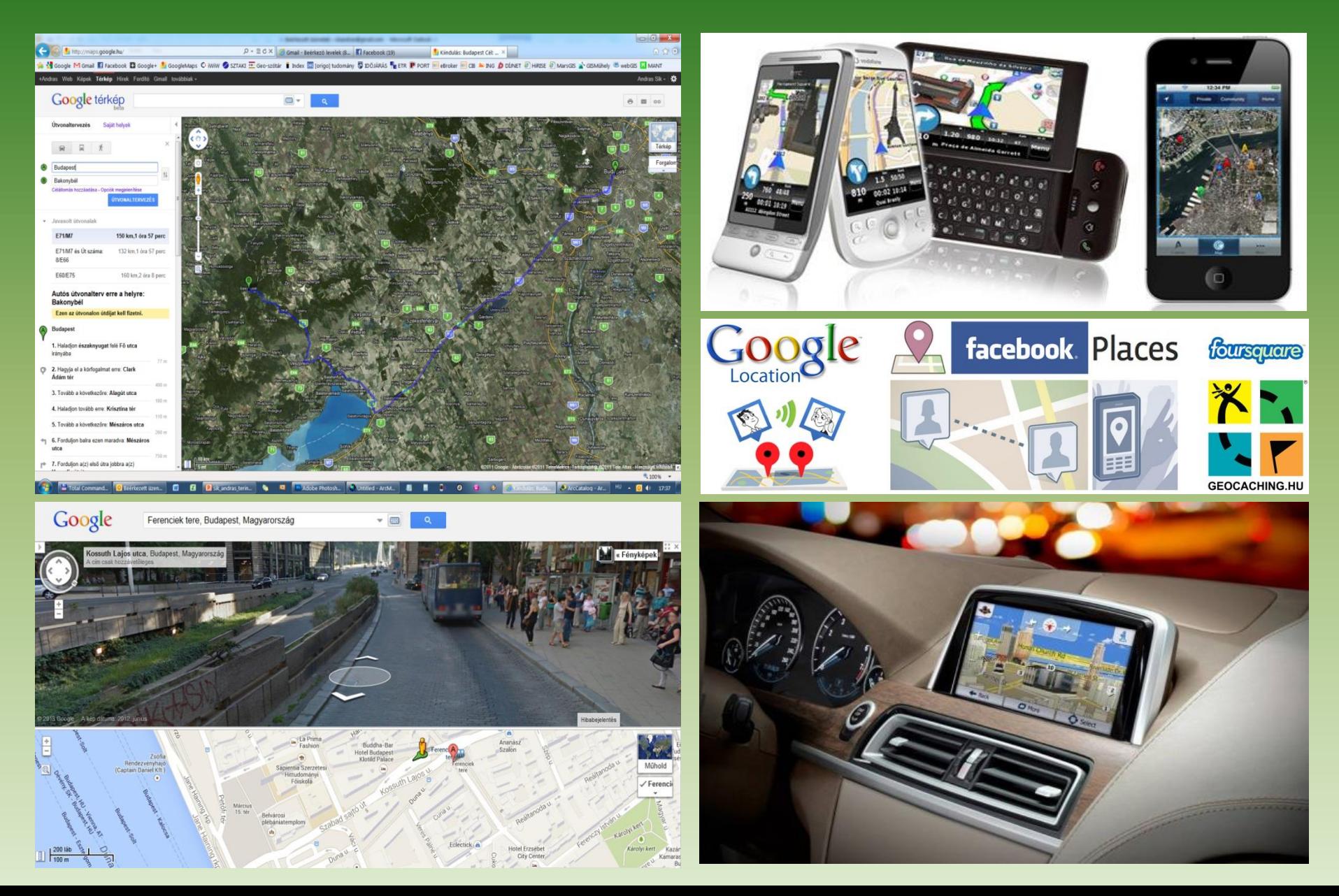

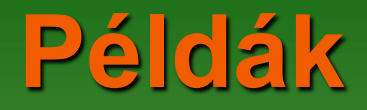

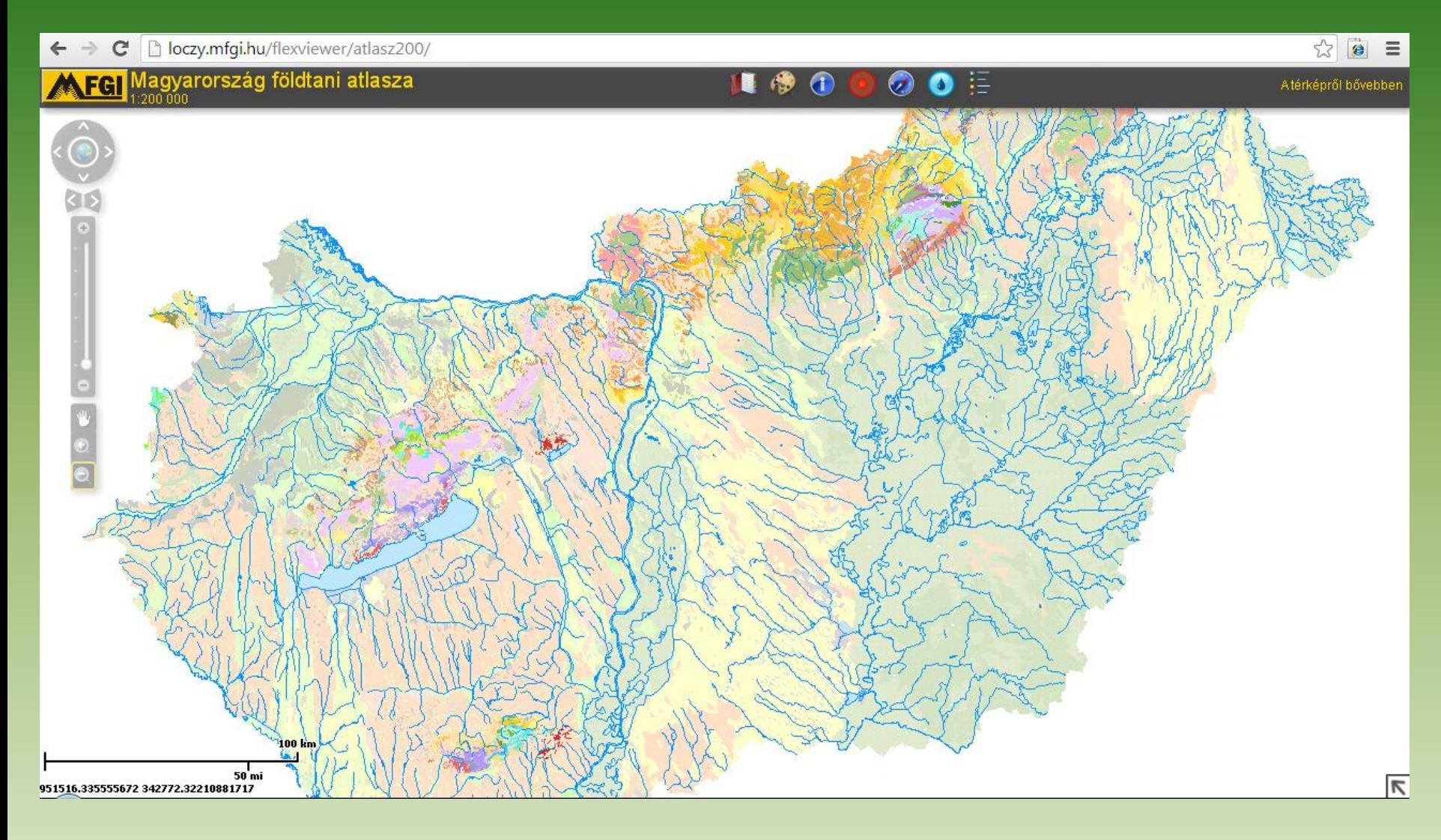

**http://loczy.mfgi.hu/flexviewer/atlasz200**

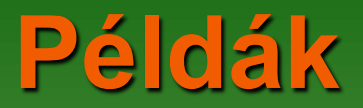

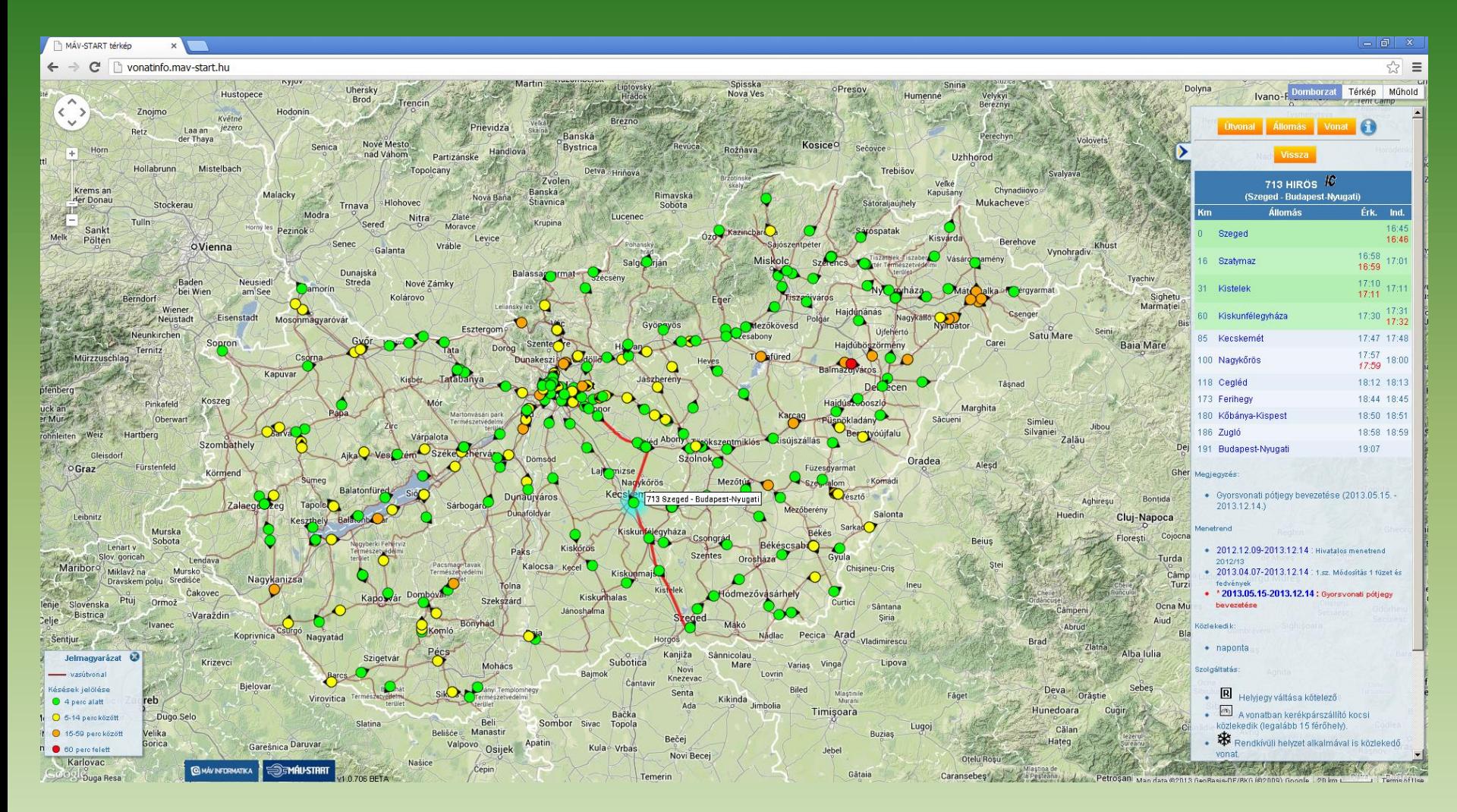

#### **http://vonatinfo.mav-start.hu**

#### **Példák**

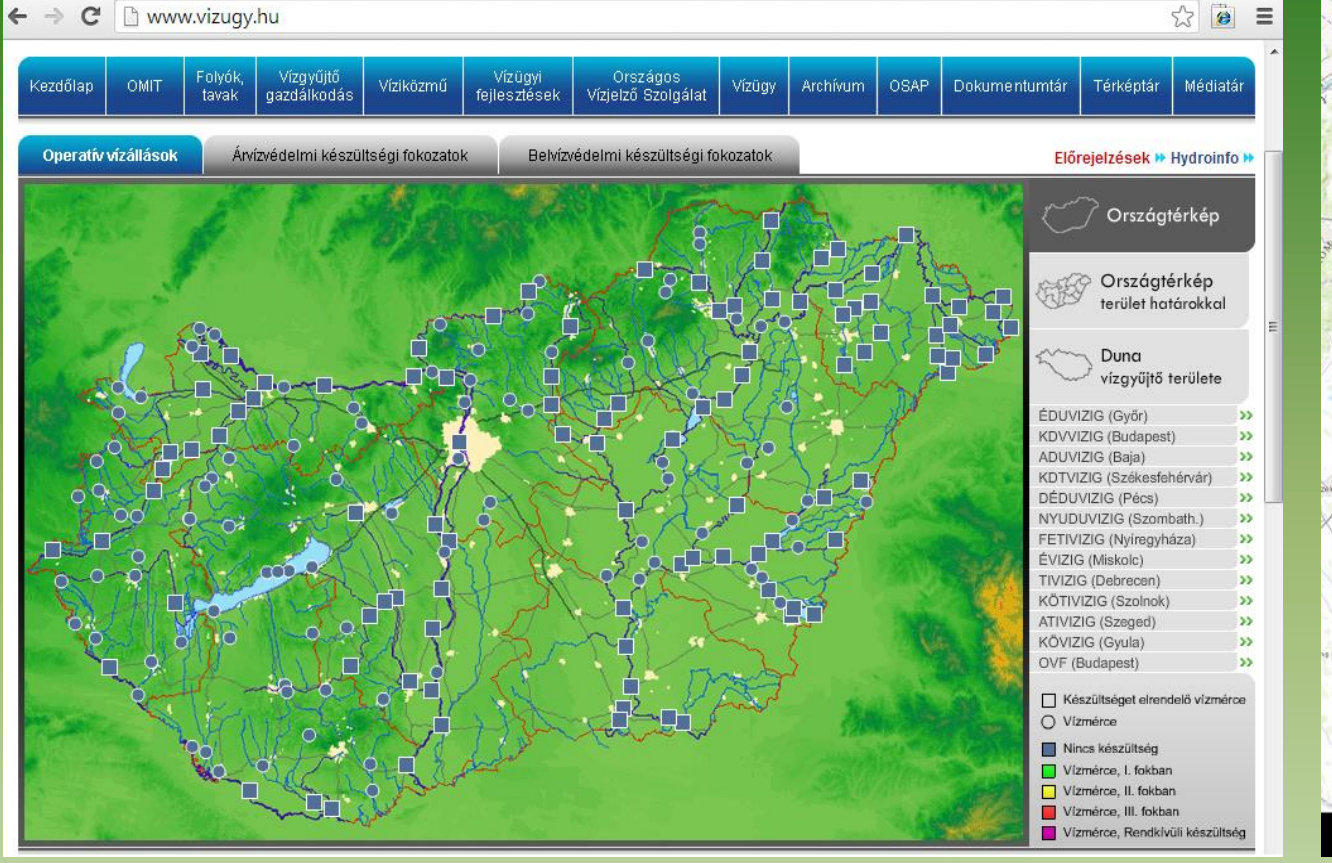

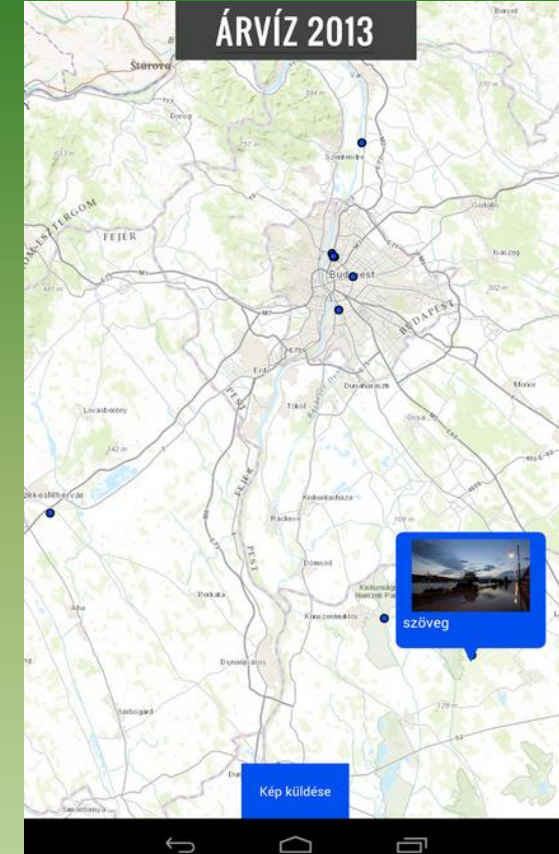

#### **http://www.vizugy.hu Google play**

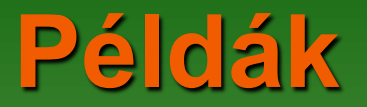

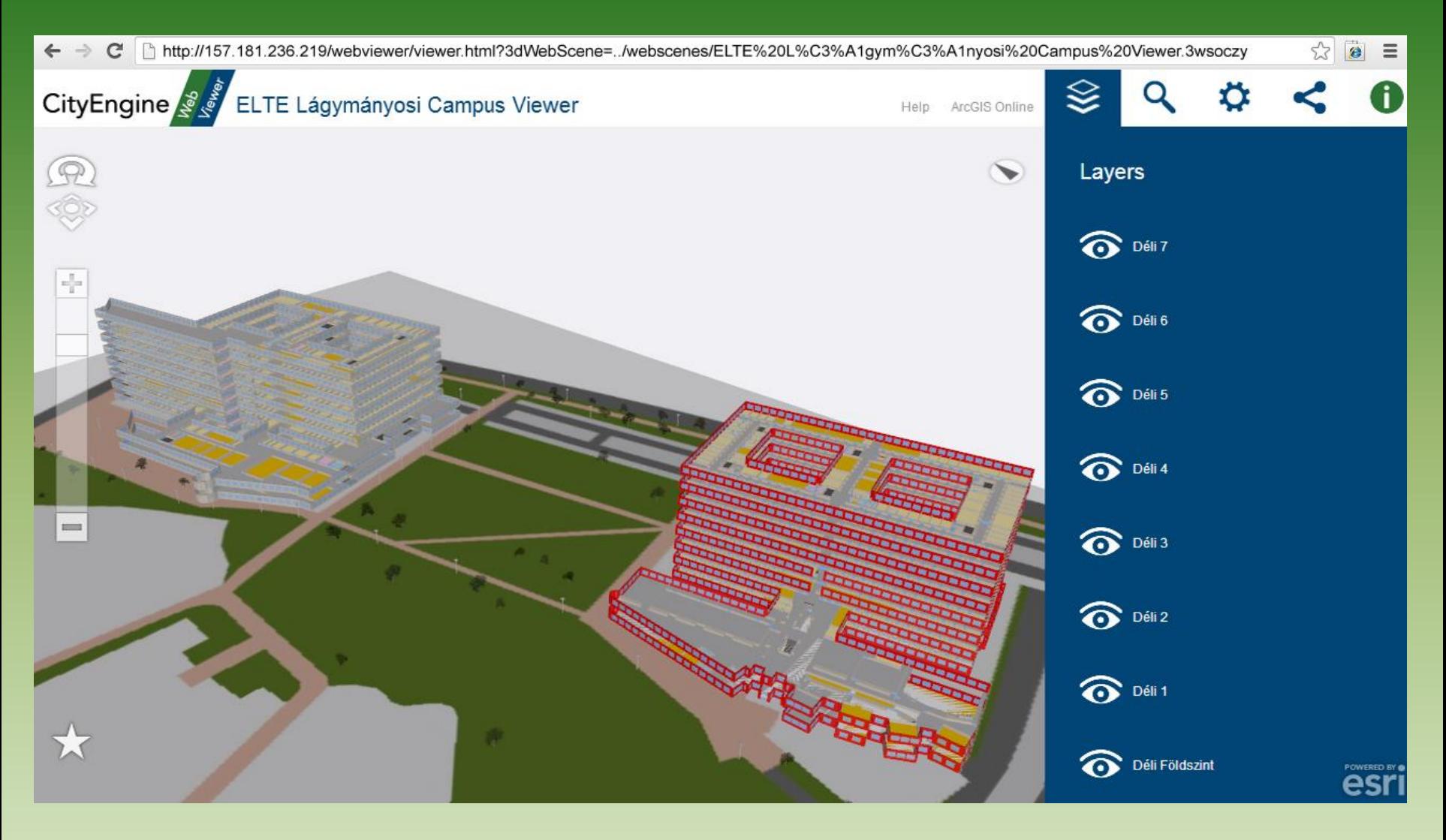

#### **http://webgis.elte.hu**

**1. Gmail-es emailcím (http://www.gmail.com)**

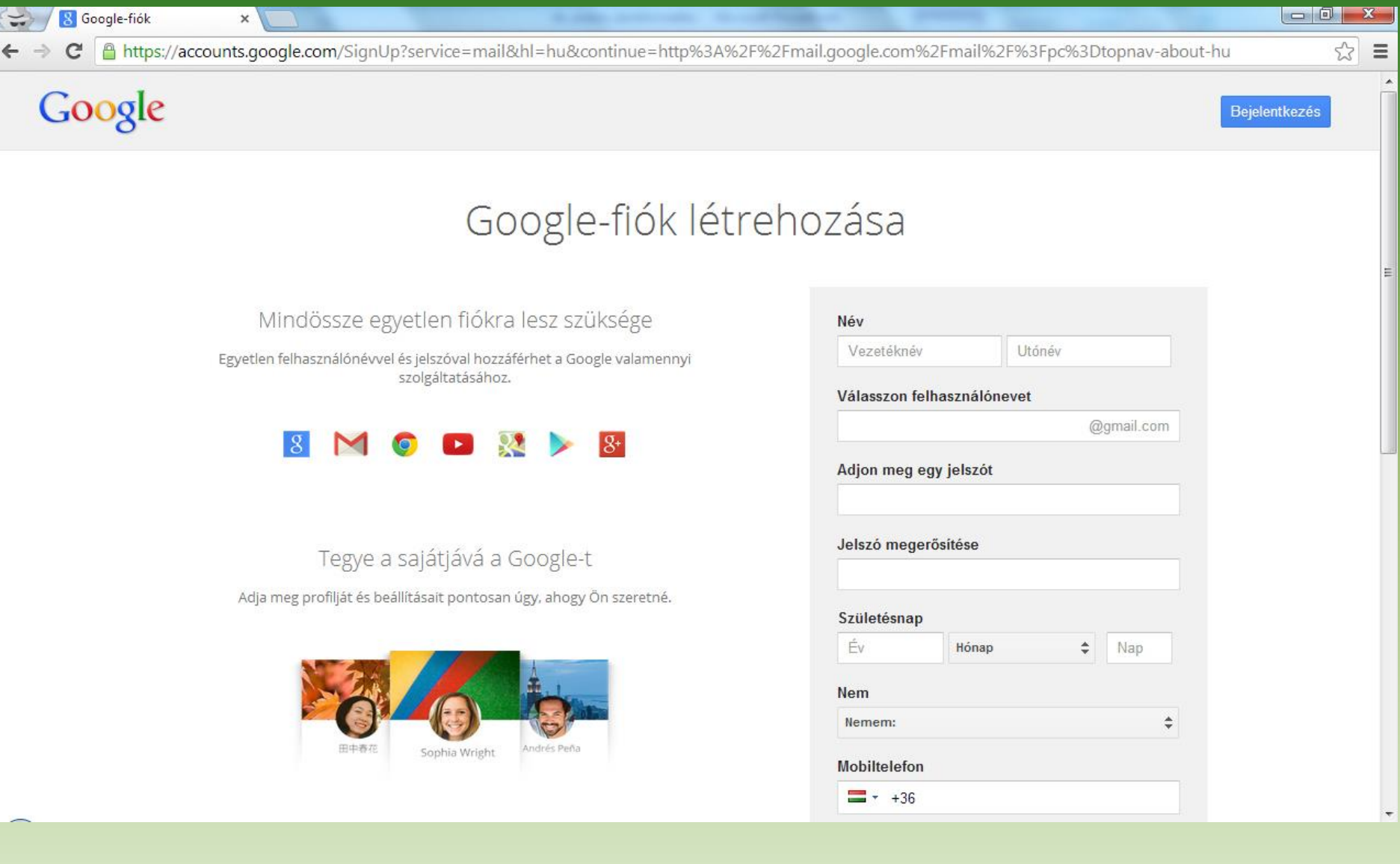

- 1. Gmail-es emailcím (**http://www.gmail.com**)
- **2. Google Térkép**

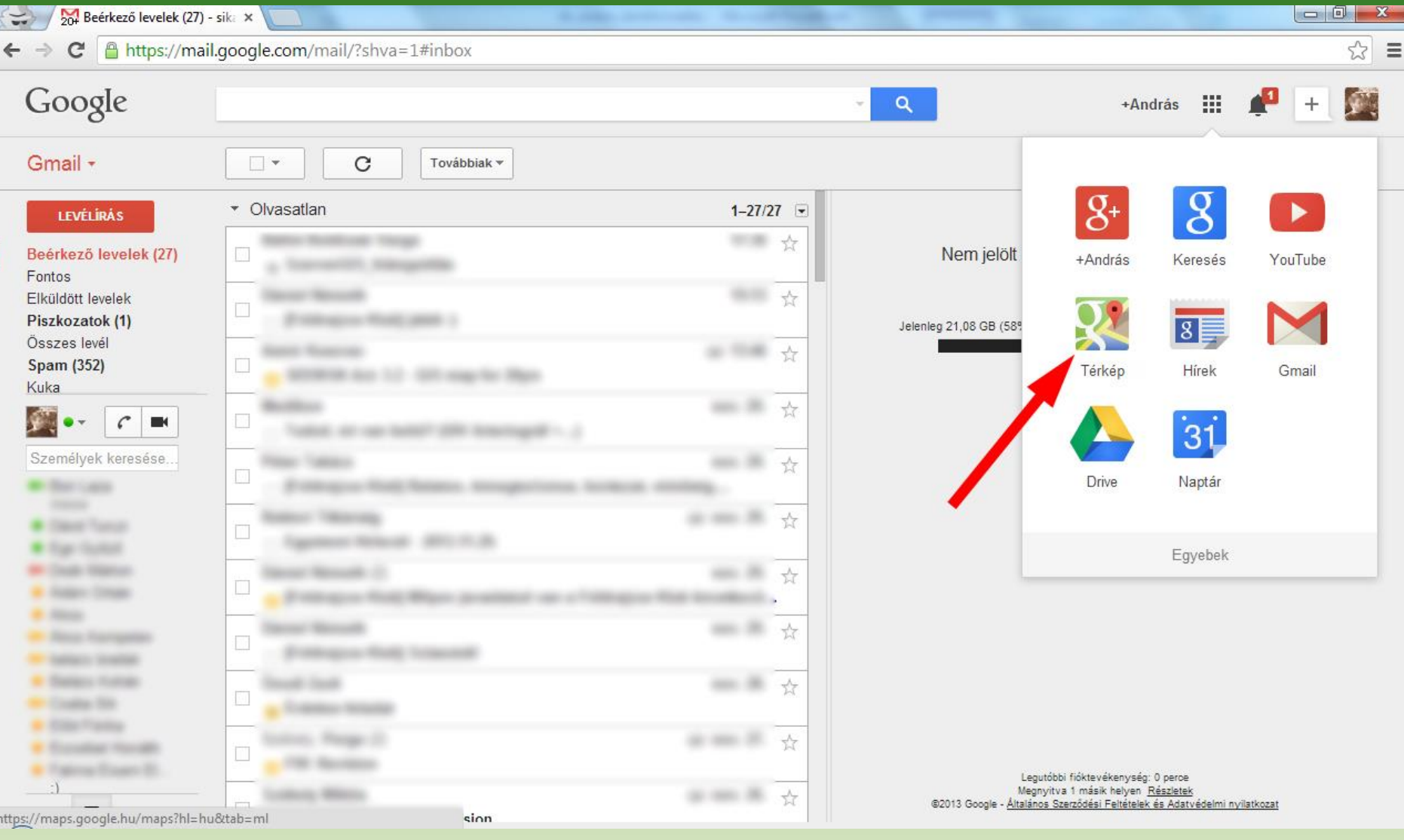

- 1. Gmail-es emailcím (**http://www.gmail.com**)
- 2. Google Térkép
- **3. Saját helyek**

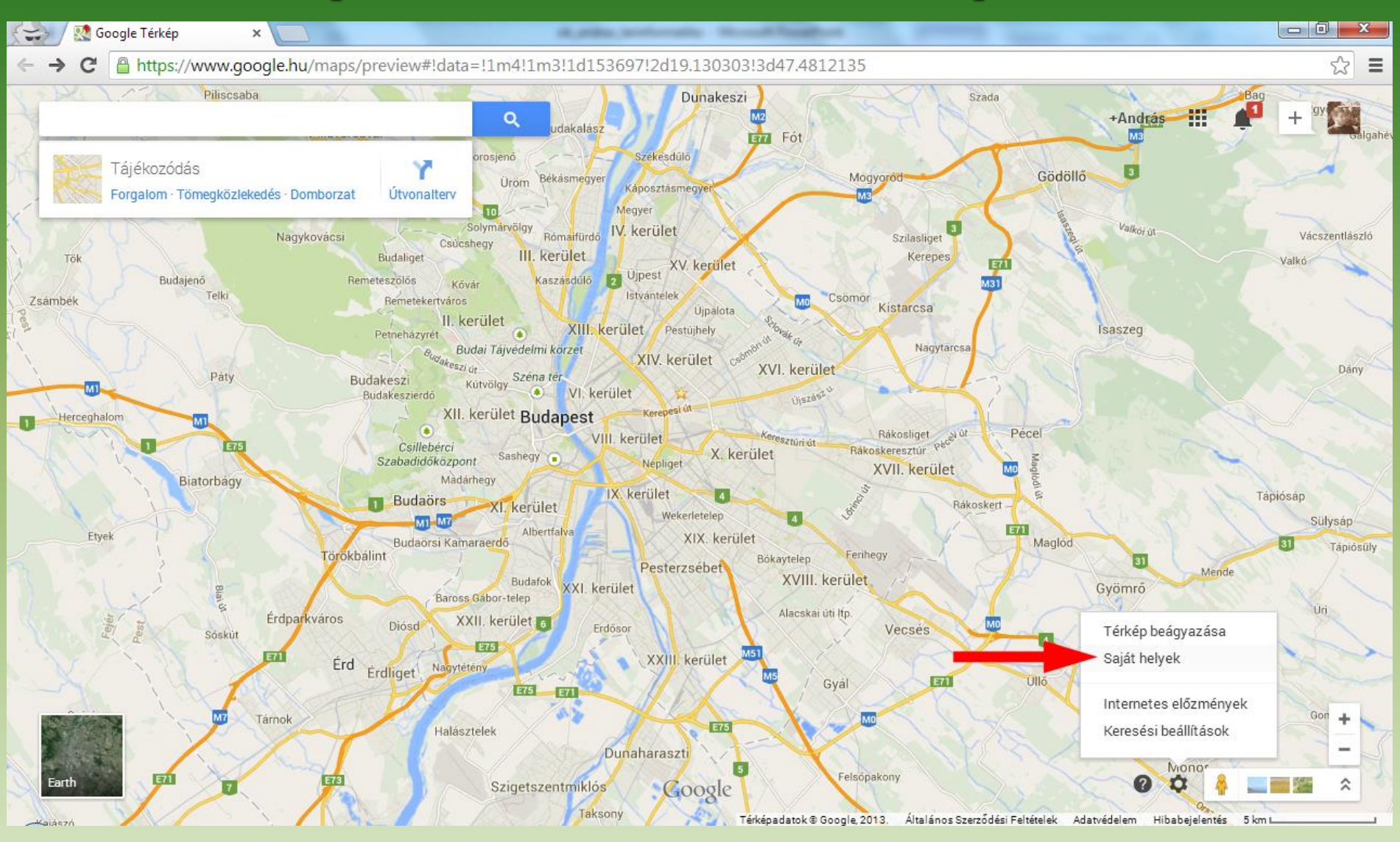

- 1. Gmail-es emailcím (**http://www.gmail.com**)
- 2. Google Térkép
- 3. Saját helyek
- **4. Térkép létrehozása**

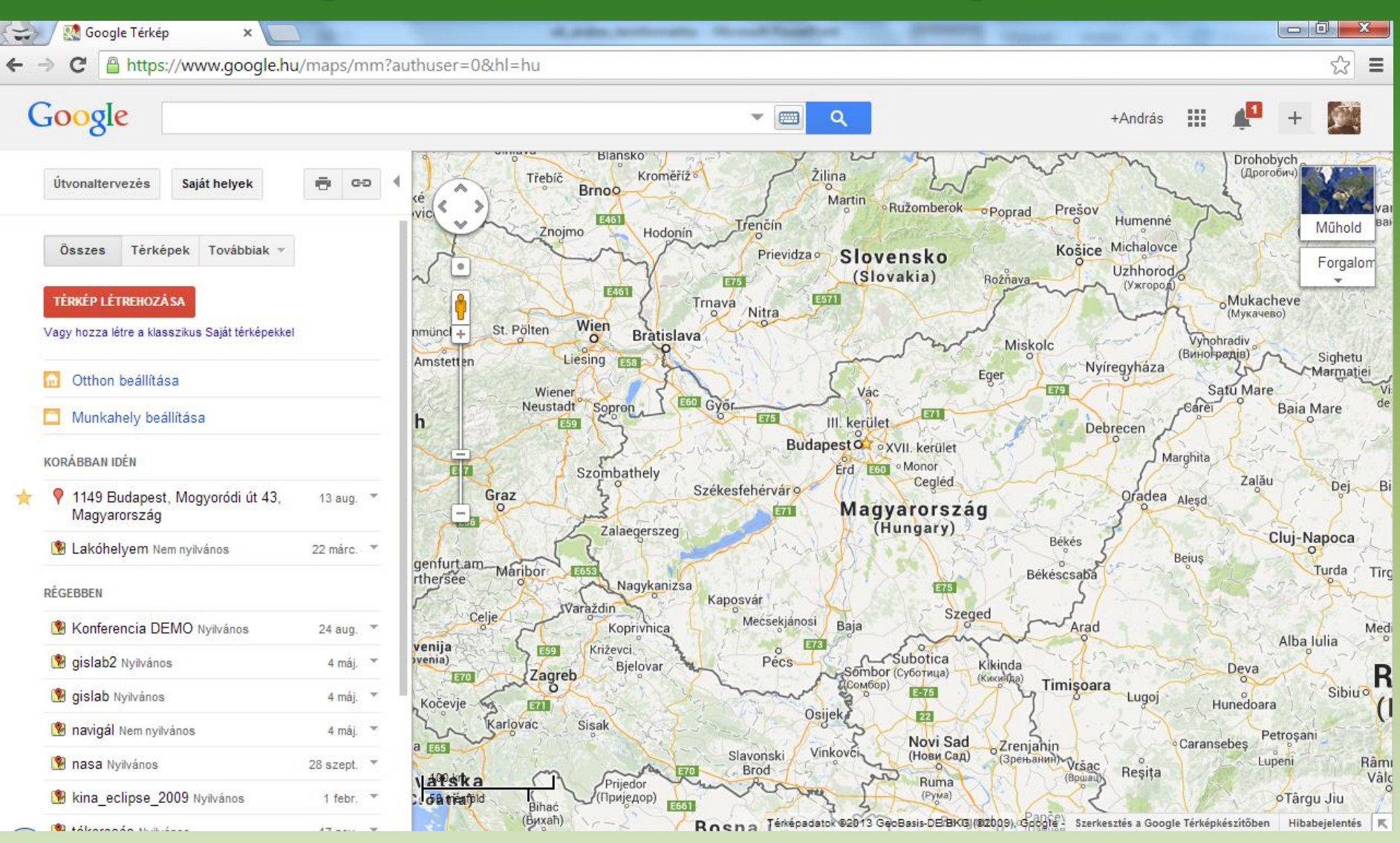

- 1. Gmail-es emailcím (**http://www.gmail.com**)
- 2. Google Térkép
- 3. Saját helyek
- 4. Térkép létrehozása
- **5. Új térkép készítése**

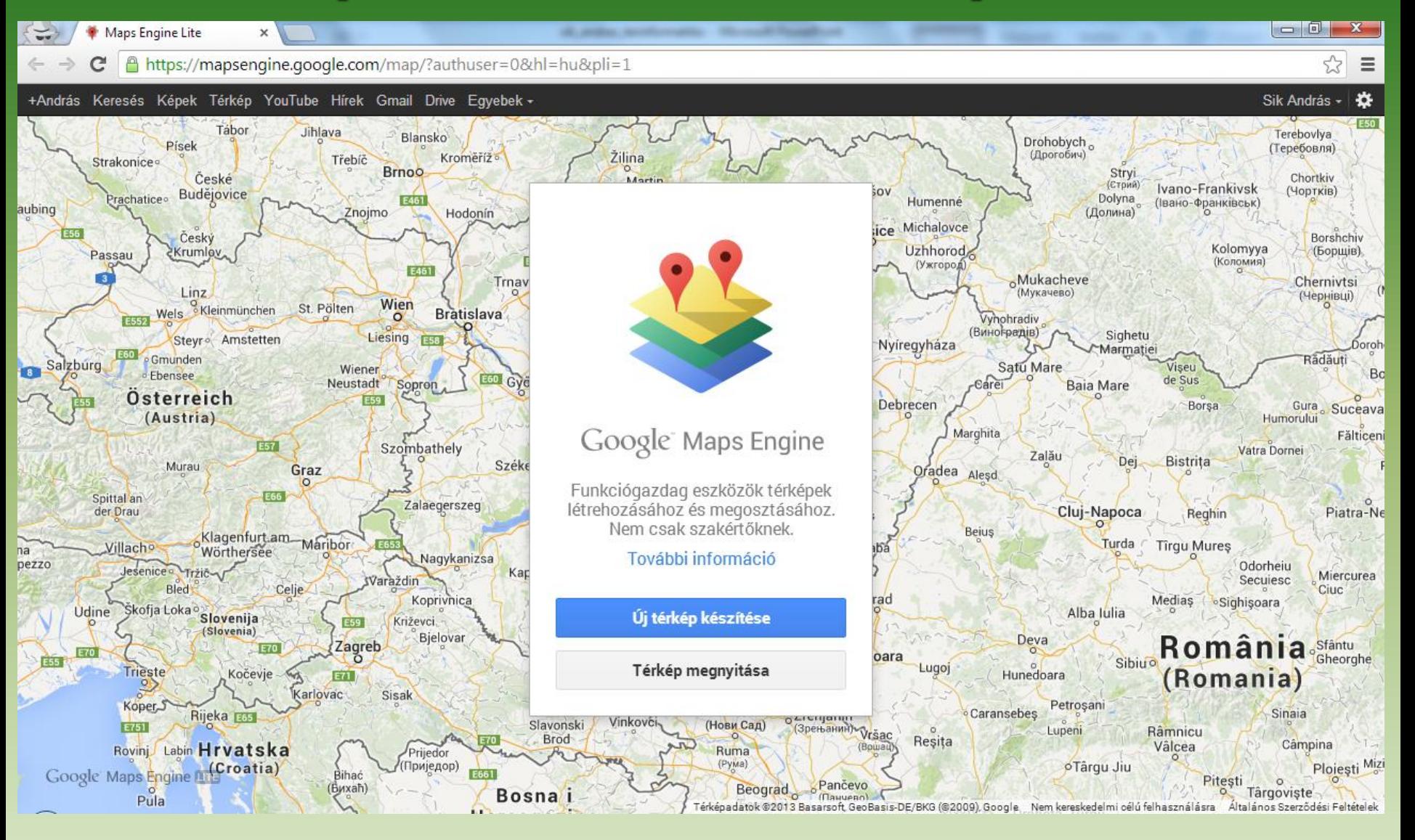

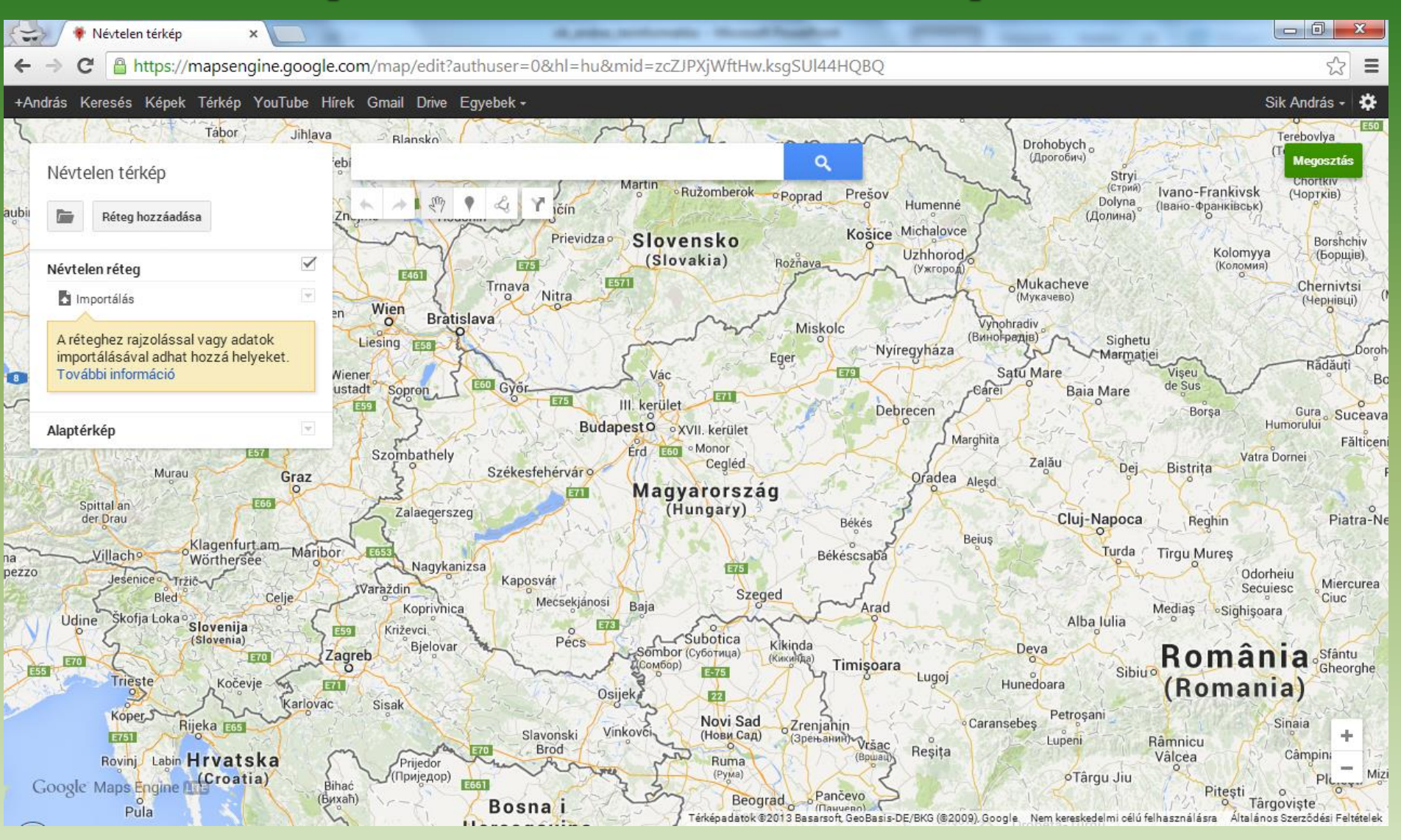

- 1. Gmail-es emailcím (**http://www.gmail.com**)
- 2. Google Térkép
- 3. Saját helyek
- 4. Térkép létrehozása
- 5. Új térkép készítése
- **6. Térkép címének és leírásának szerkesztése**

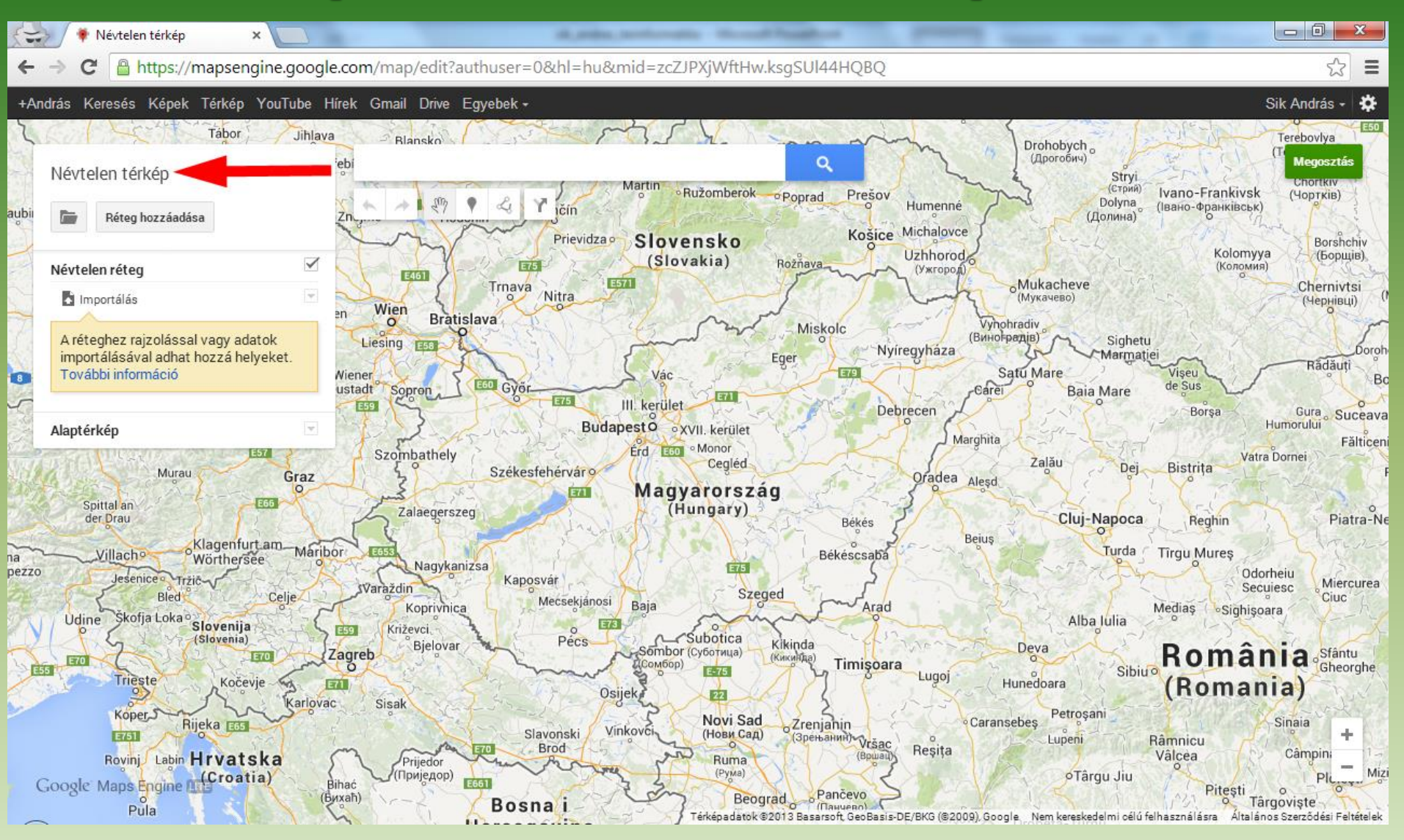

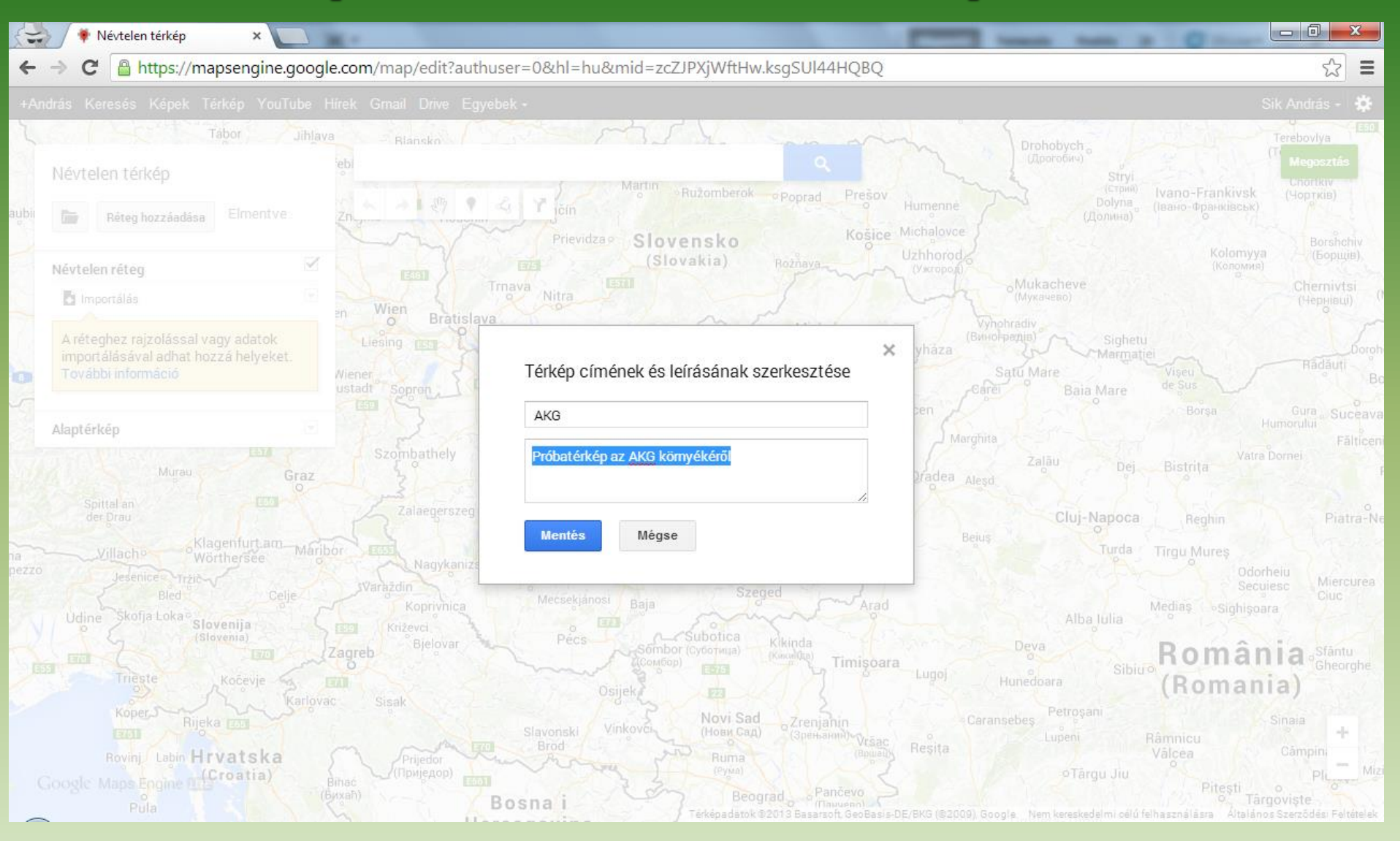

- 1. Gmail-es emailcím (**http://www.gmail.com**)
- 2. Google Térkép
- 3. Saját helyek
- 4. Térkép létrehozása
- 5. Új térkép készítése
- 6. Térkép címének és leírásának szerkesztése
- **7. Alaptérkép kiválasztása**

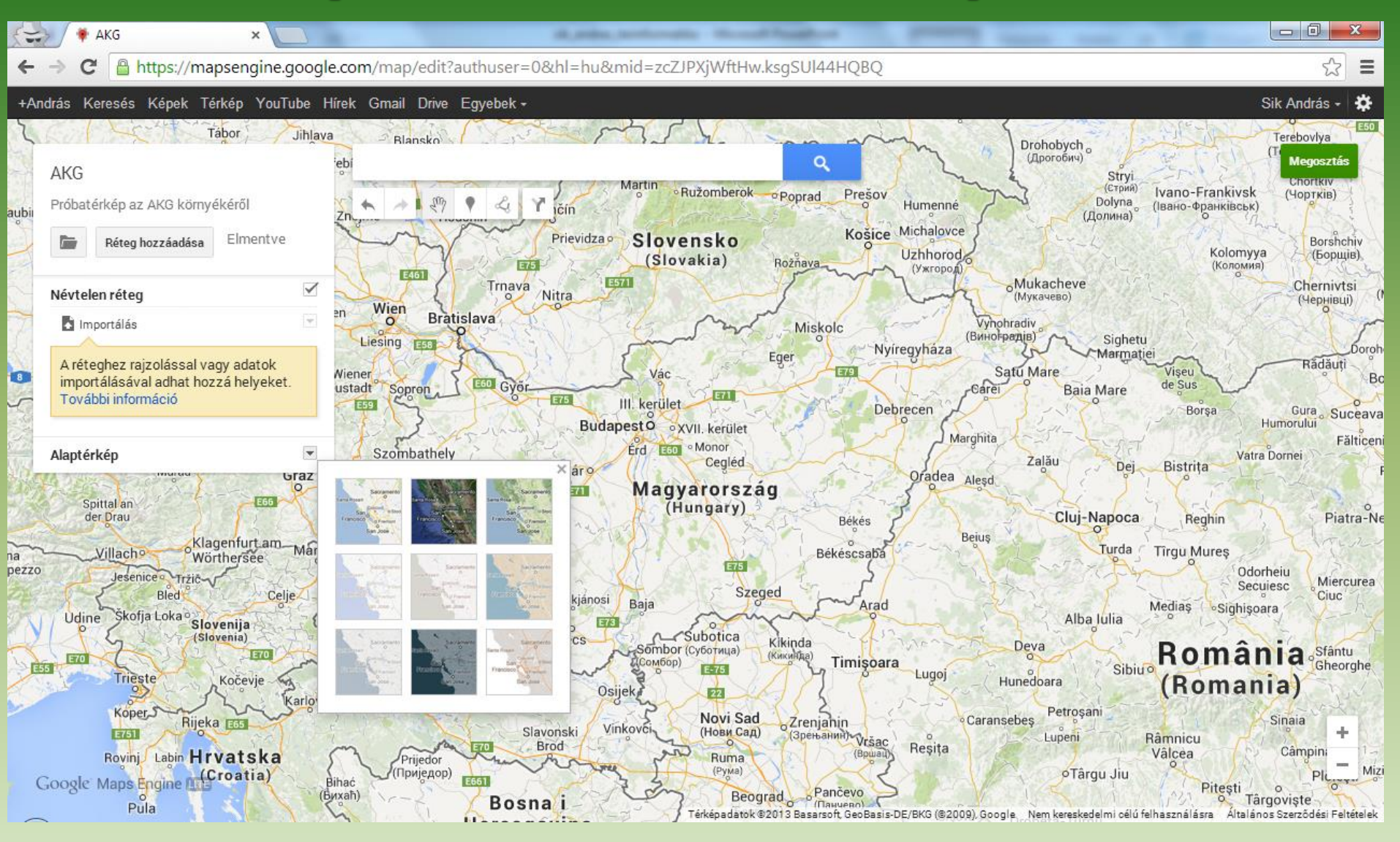

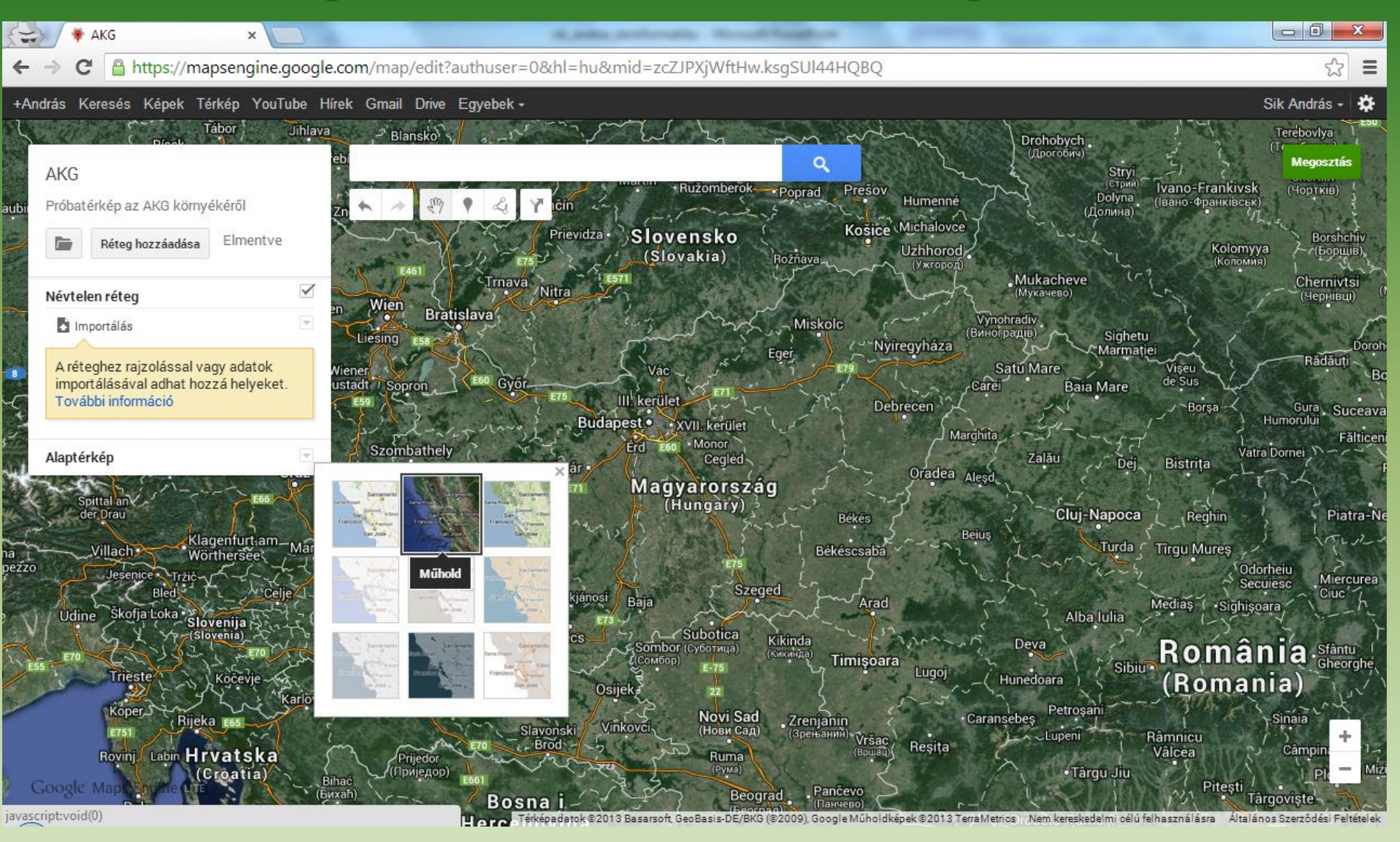

- 1. Gmail-es emailcím (**http://www.gmail.com**)
- 2. Google Térkép
- 3. Saját helyek
- 4. Térkép létrehozása
- 5. Új térkép készítése
- 6. Térkép címének és leírásának szerkesztése
- 7. Alaptérkép kiválasztása
- **8. Területre közelítés**

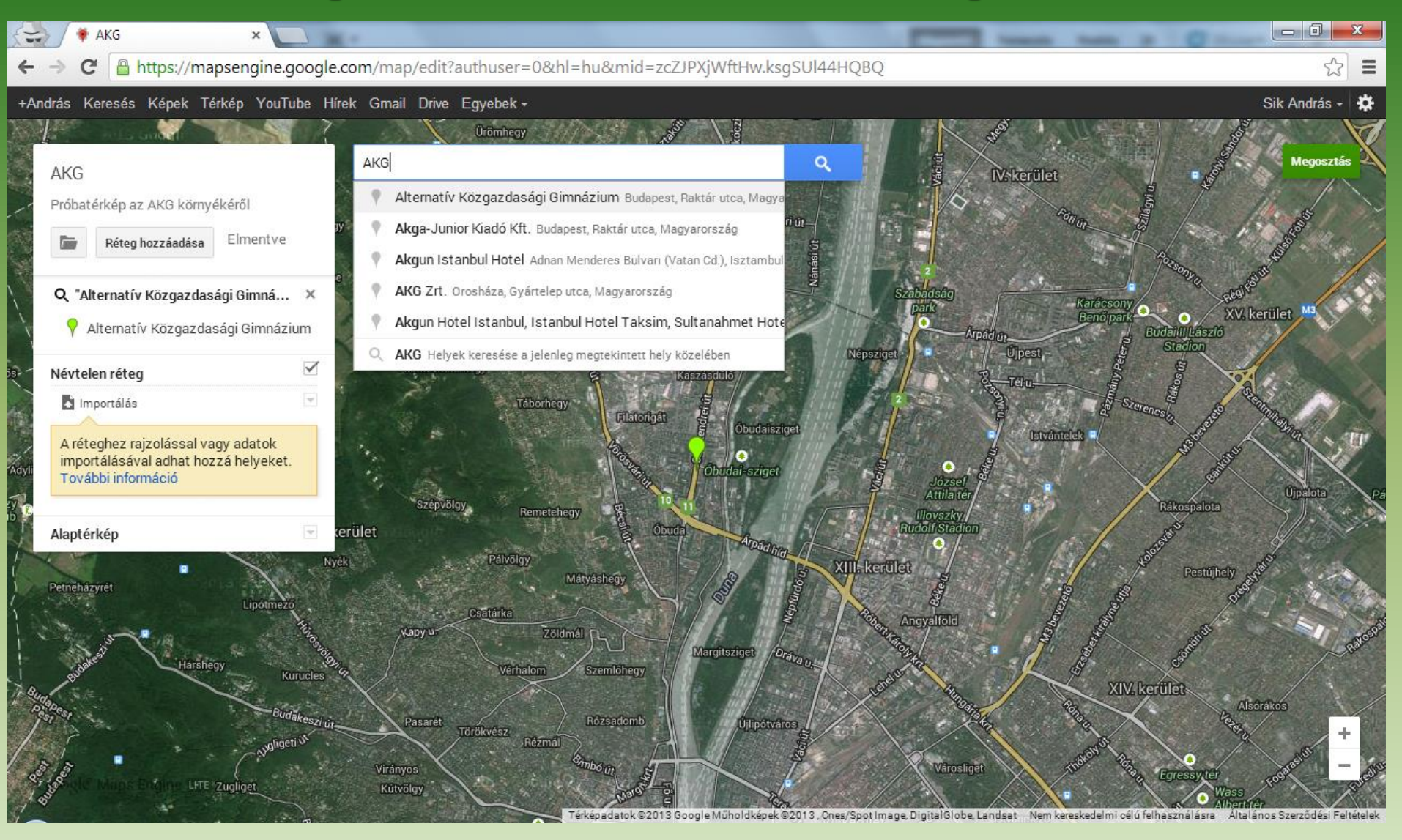

- 1. Gmail-es emailcím (**http://www.gmail.com**)
- 2. Google Térkép
- 3. Saját helyek
- 4. Térkép létrehozása
- 5. Új térkép készítése
- 6. Térkép címének és leírásának szerkesztése
- 7. Alaptérkép kiválasztása
- 8. Területre közelítés
- **9. További nagyítás/kicsinyítés**

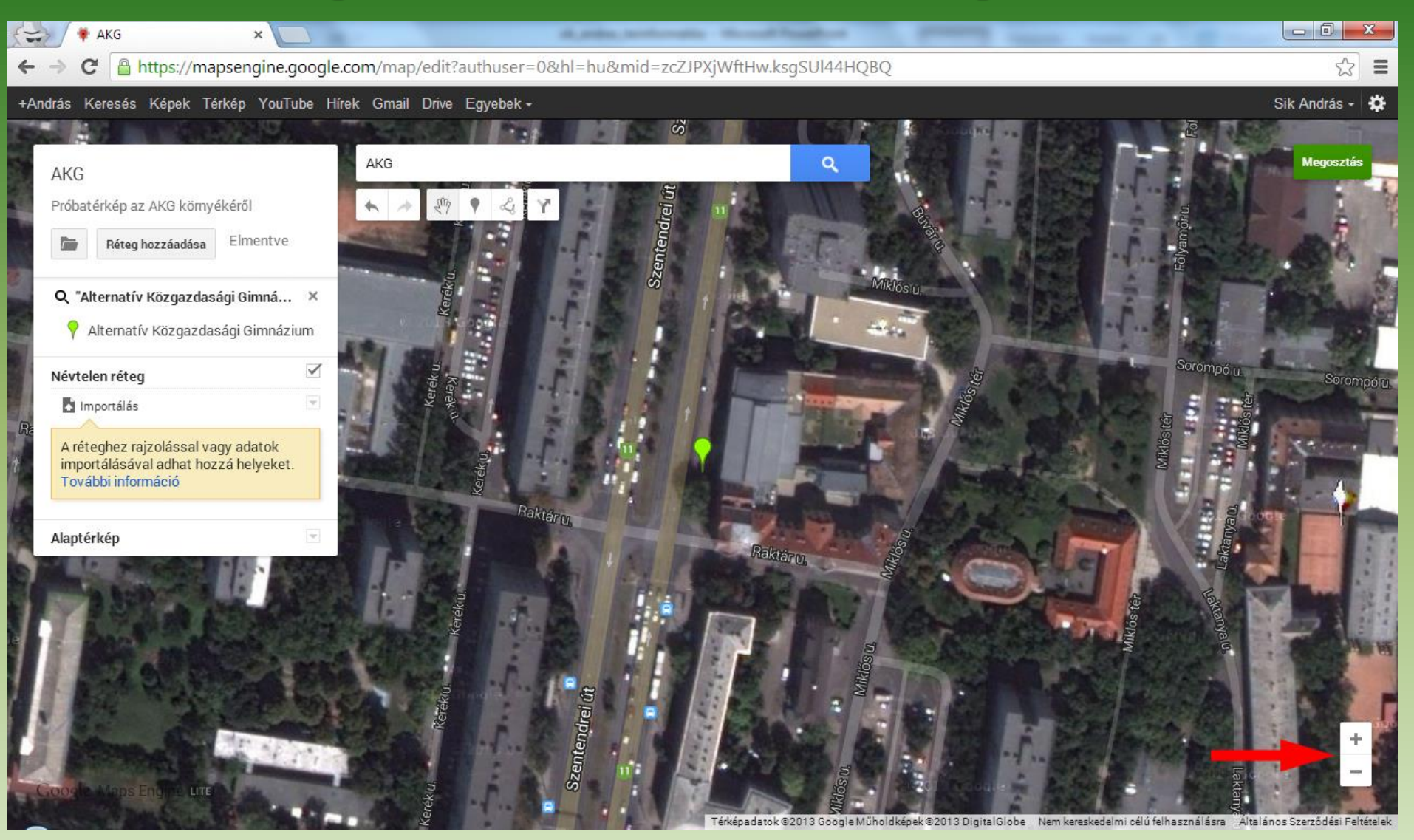

- 1. Gmail-es emailcím (**http://www.gmail.com**)
- 2. Google Térkép
- 3. Saját helyek
- 4. Térkép létrehozása
- 5. Új térkép készítése
- 6. Térkép címének és leírásának szerkesztése
- 7. Alaptérkép kiválasztása
- 8. Területre közelítés
- 9. További nagyítás/kicsinyítés
- **10.Objektum hozzáadása a térképhez**

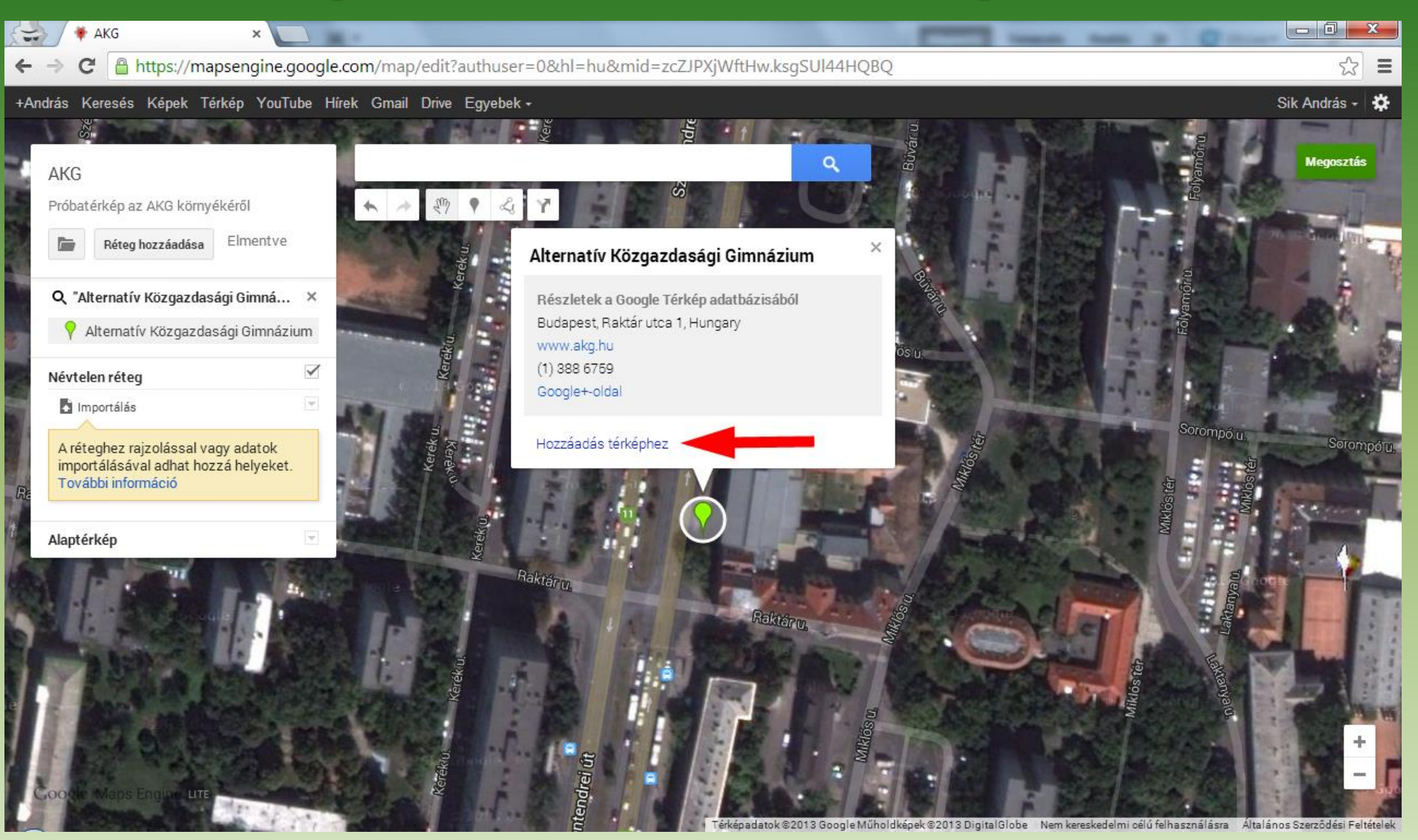

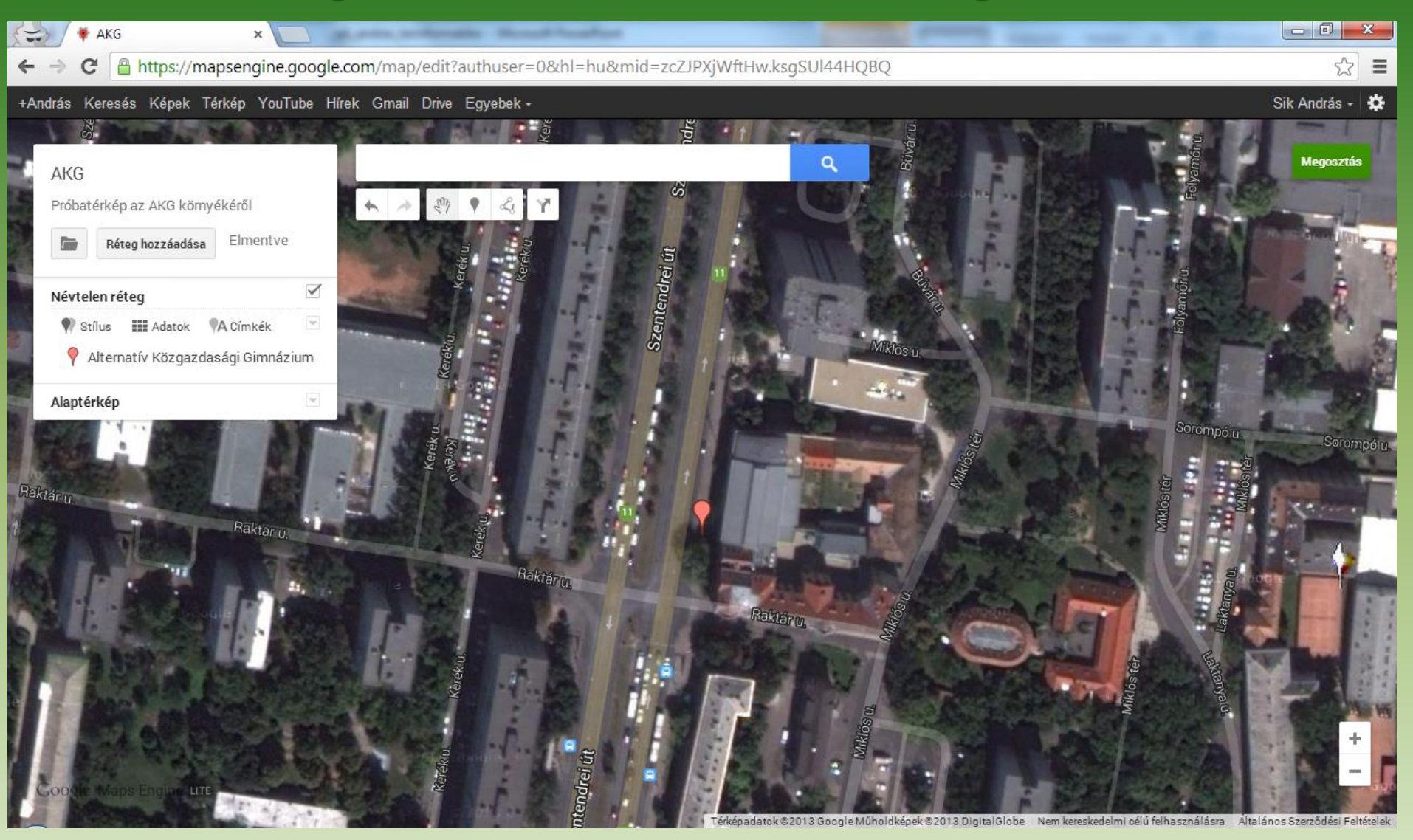

- 1. Gmail-es emailcím (**http://www.gmail.com**)
- 2. Google Térkép
- 3. Saját helyek
- 4. Térkép létrehozása
- 5. Új térkép készítése
- 6. Térkép címének és leírásának szerkesztése
- 7. Alaptérkép kiválasztása
- 8. Területre közelítés
- 9. További nagyítás/kicsinyítés
- 10.Objektum hozzáadása a térképhez
- **11.Jelző (pont) hozzáadása, nevének és leírásának szerkesztése**

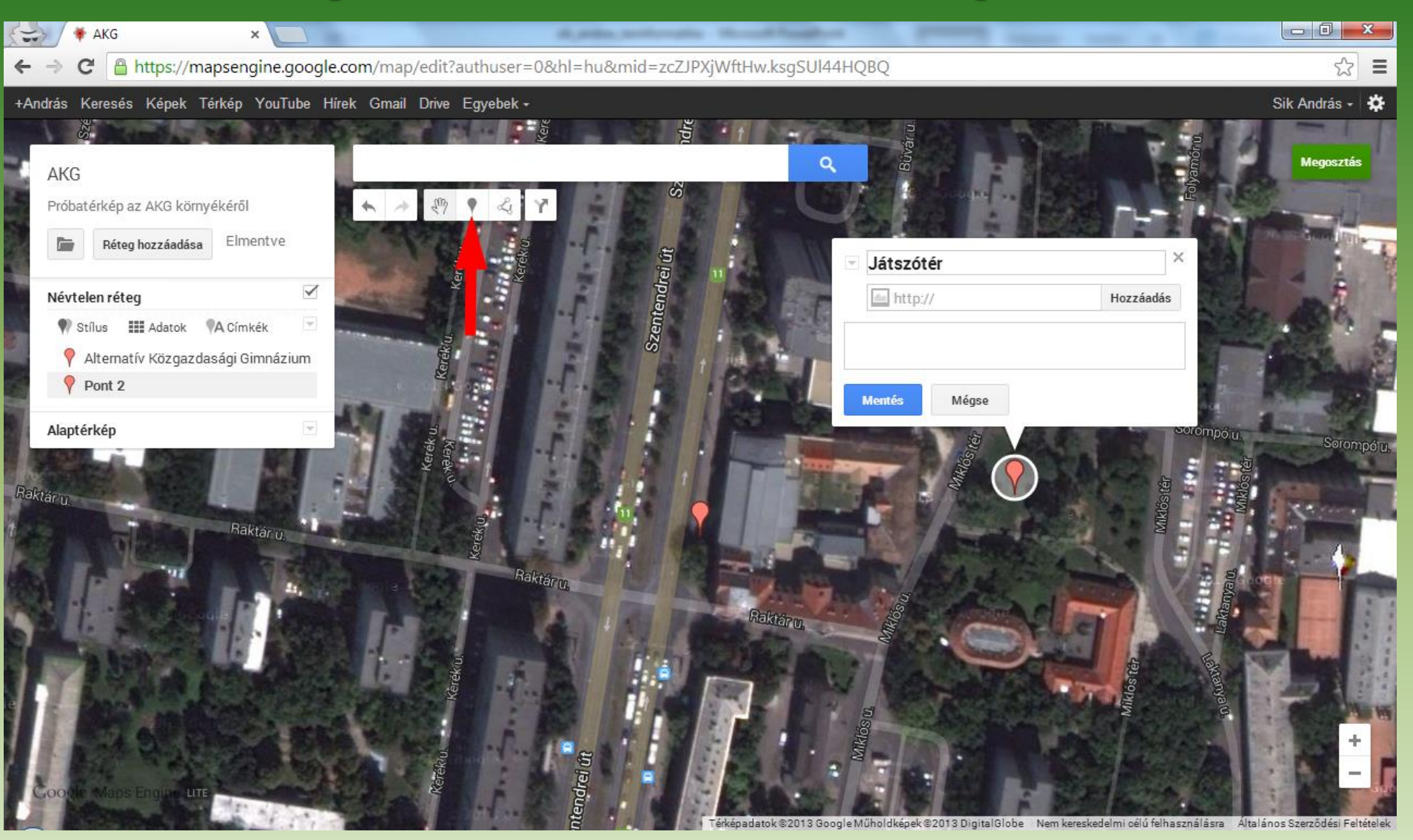

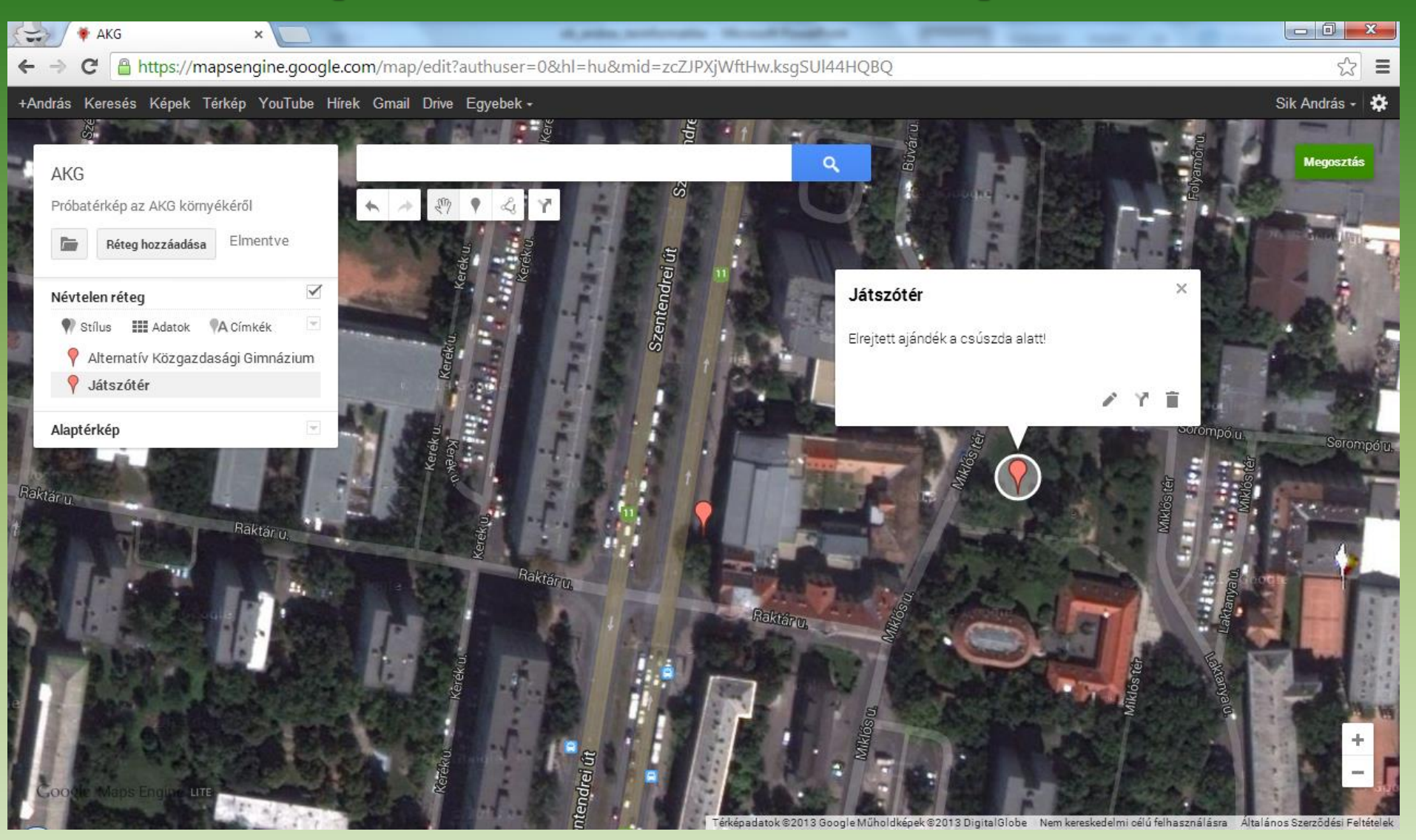

- 1. Gmail-es emailcím (**http://www.gmail.com**)
- 2. Google Térkép
- 3. Saját helyek
- 4. Térkép létrehozása
- 5. Új térkép készítése
- 6. Térkép címének és leírásának szerkesztése
- 7. Alaptérkép kiválasztása
- 8. Területre közelítés
- 9. További nagyítás/kicsinyítés
- 10.Objektum hozzáadása a térképhez
- 11.Jelző (pont) hozzáadása, nevének és leírásának szerkesztése
- **12.Jelző (pont) színének és alakjának beállítása**

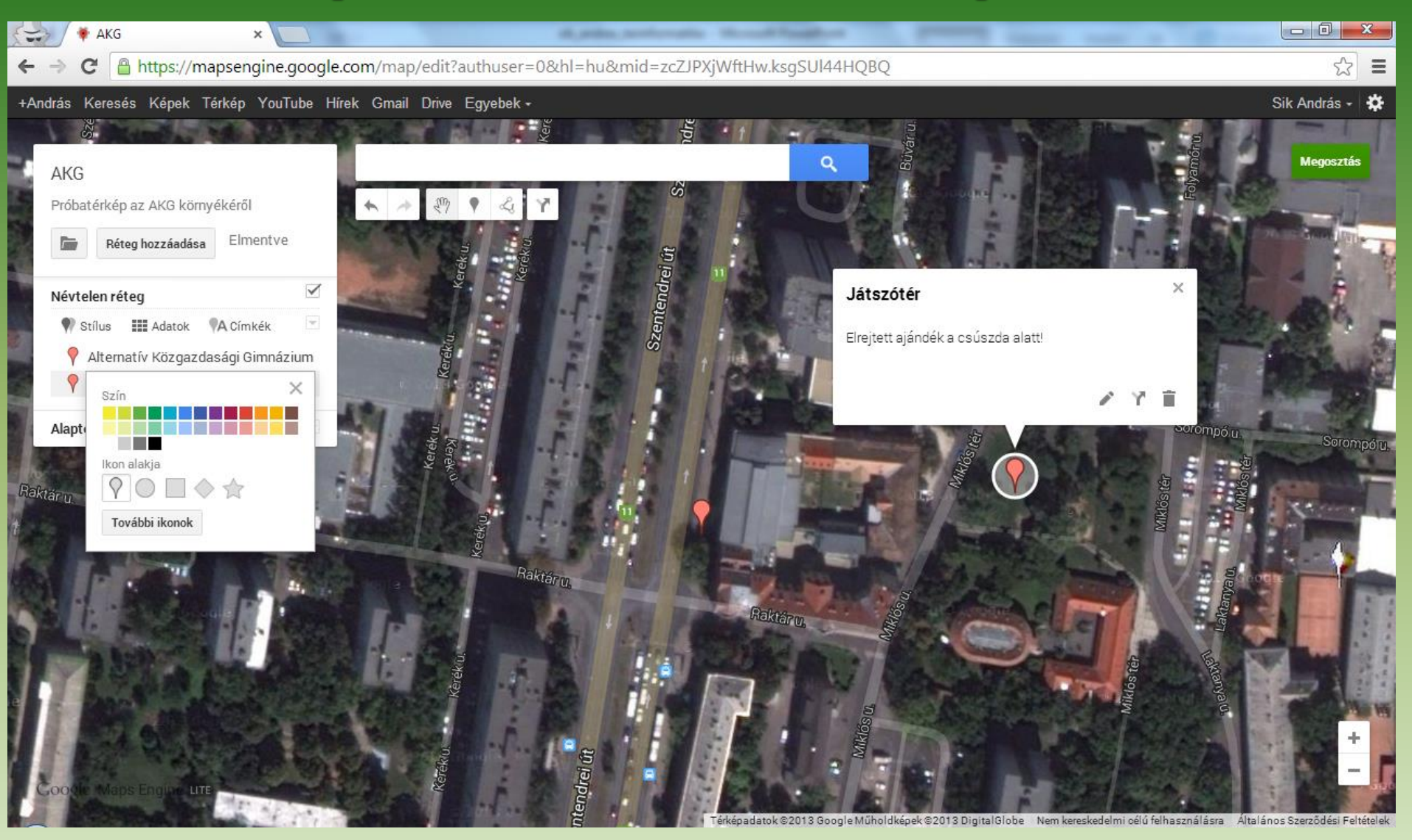

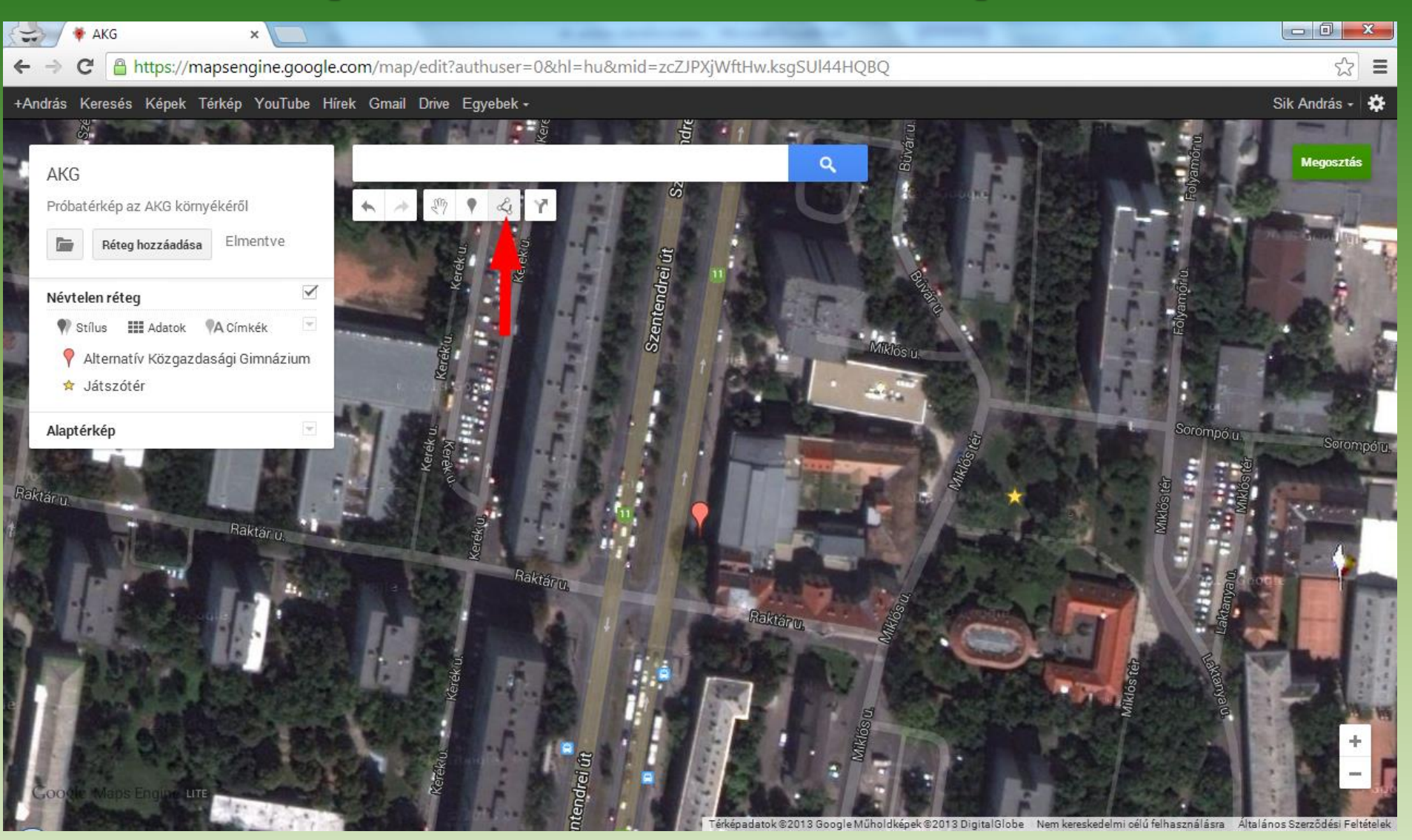

- 1. Gmail-es emailcím (**http://www.gmail.com**)
- 2. Google Térkép
- 3. Saját helyek
- 4. Térkép létrehozása
- 5. Új térkép készítése
- 6. Térkép címének és leírásának szerkesztése
- 7. Alaptérkép kiválasztása
- 8. Területre közelítés
- 9. További nagyítás/kicsinyítés
- 10.Objektum hozzáadása a térképhez
- 11.Jelző (pont) hozzáadása, nevének és leírásának szerkesztése
- 12.Jelző (pont) színének és alakjának beállítása
- **13.Vonalas elem (vonal/poligon) hozzáadása, nevének és leírásának szerkesztése**

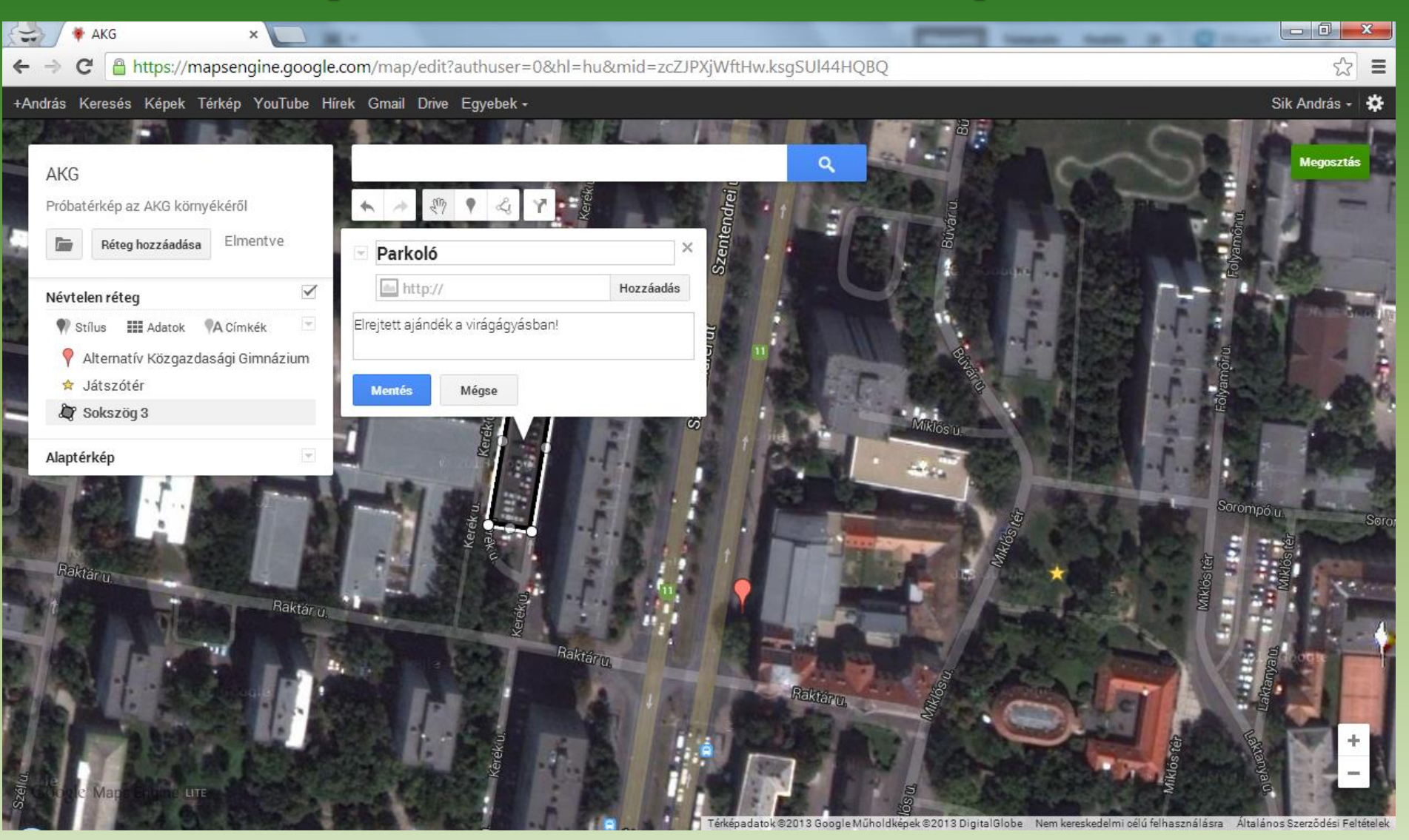

- 1. Gmail-es emailcím (**http://www.gmail.com**)
- 2. Google Térkép
- 3. Saját helyek
- 4. Térkép létrehozása
- 5. Új térkép készítése
- 6. Térkép címének és leírásának szerkesztése
- 7. Alaptérkép kiválasztása
- 8. Területre közelítés
- 9. További nagyítás/kicsinyítés
- 10.Objektum hozzáadása a térképhez
- 11.Jelző (pont) hozzáadása, nevének és leírásának szerkesztése
- 12.Jelző (pont) színének és alakjának beállítása
- 13.Vonalas elem (vonal/poligon) hozzáadása, nevének és leírásának szerkesztése
- **14.Vonalas elem (vonal/poligon) színének és alakjának beállítása**

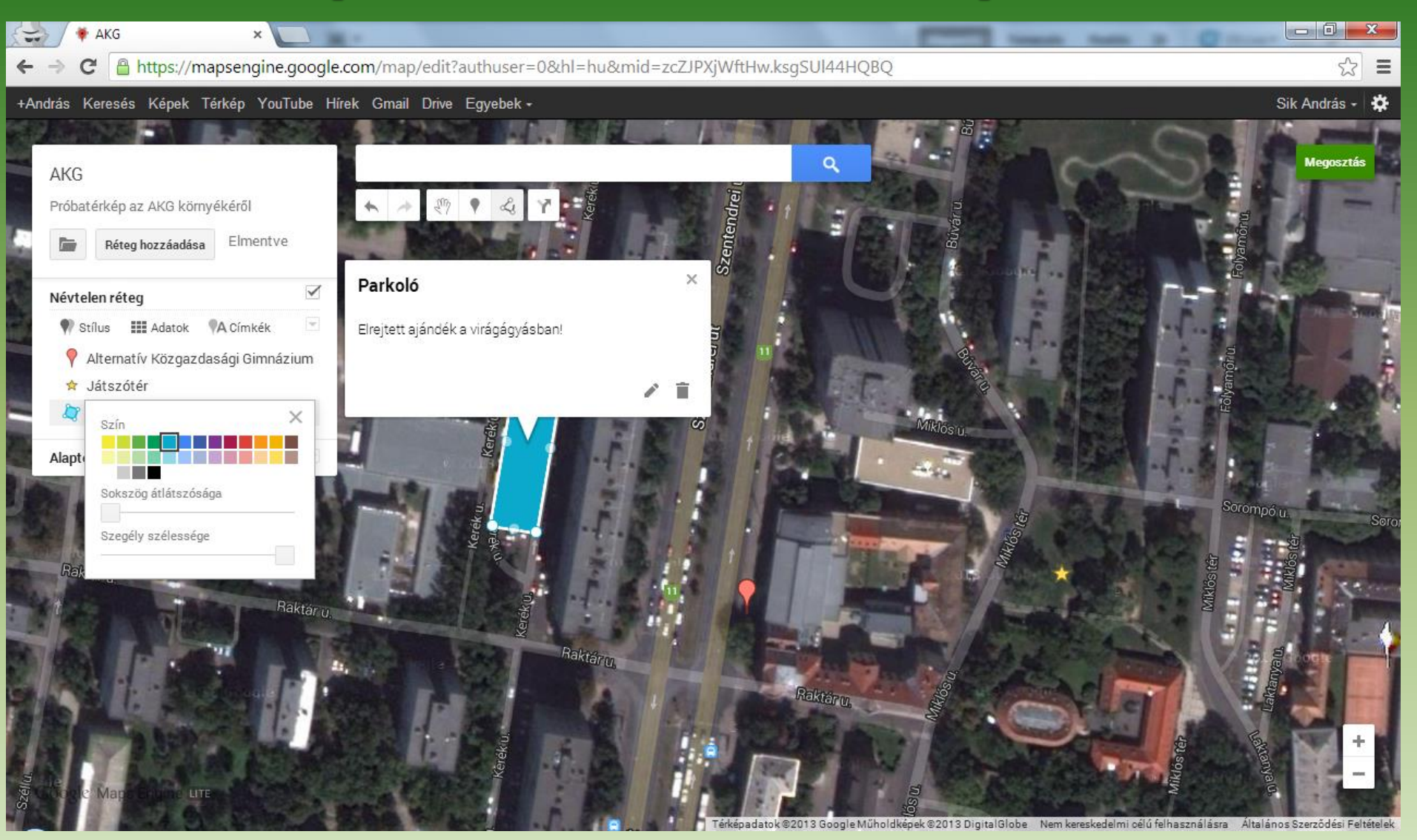

- 1. Gmail-es emailcím (**http://www.gmail.com**)
- 2. Google Térkép
- 3. Saját helyek
- 4. Térkép létrehozása
- 5. Új térkép készítése
- 6. Térkép címének és leírásának szerkesztése
- 7. Alaptérkép kiválasztása
- 8. Területre közelítés
- 9. További nagyítás/kicsinyítés
- 10.Objektum hozzáadása a térképhez
- 11.Jelző (pont) hozzáadása, nevének és leírásának szerkesztése
- 12.Jelző (pont) színének és alakjának beállítása
- 13.Vonalas elem (vonal/poligon) hozzáadása, nevének és leírásának szerkesztése
- 14.Vonalas elem (vonal/poligon) színének és alakjának beállítása
- **15. Megosztás**

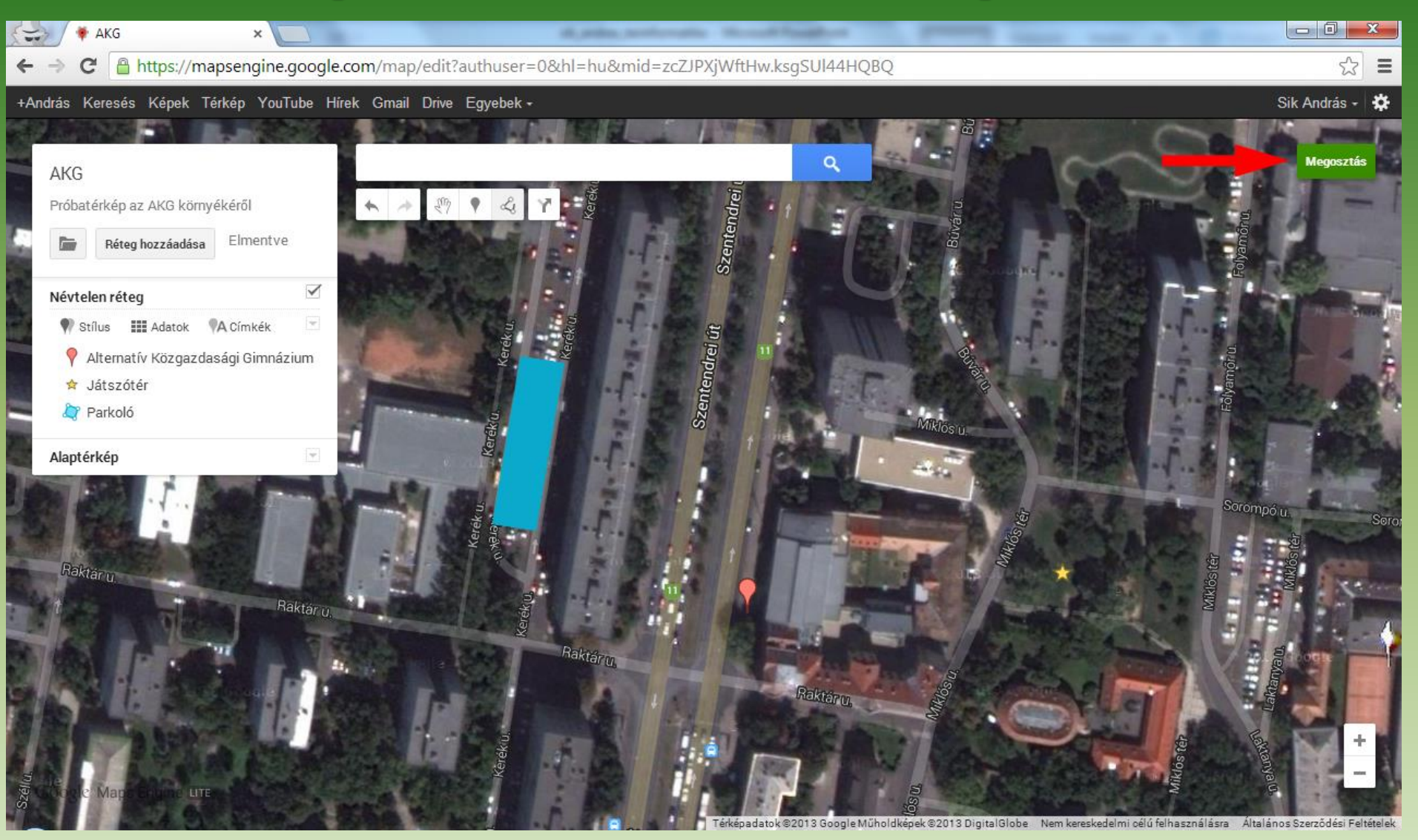

- 1. Gmail-es emailcím (**http://www.gmail.com**)
- 2. Google Térkép
- 3. Saját helyek
- 4. Térkép létrehozása
- 5. Új térkép készítése
- 6. Térkép címének és leírásának szerkesztése
- 7. Alaptérkép kiválasztása
- 8. Területre közelítés
- 9. További nagyítás/kicsinyítés
- 10.Objektum hozzáadása a térképhez
- 11.Jelző (pont) hozzáadása, nevének és leírásának szerkesztése
- 12.Jelző (pont) színének és alakjának beállítása
- 13.Vonalas elem (vonal/poligon) hozzáadása, nevének és leírásának szerkesztése
- 14.Vonalas elem (vonal/poligon) színének és alakjának beállítása

15. Megosztás

**16. Hozzáférés módosítása: Nyilvános az interneten**

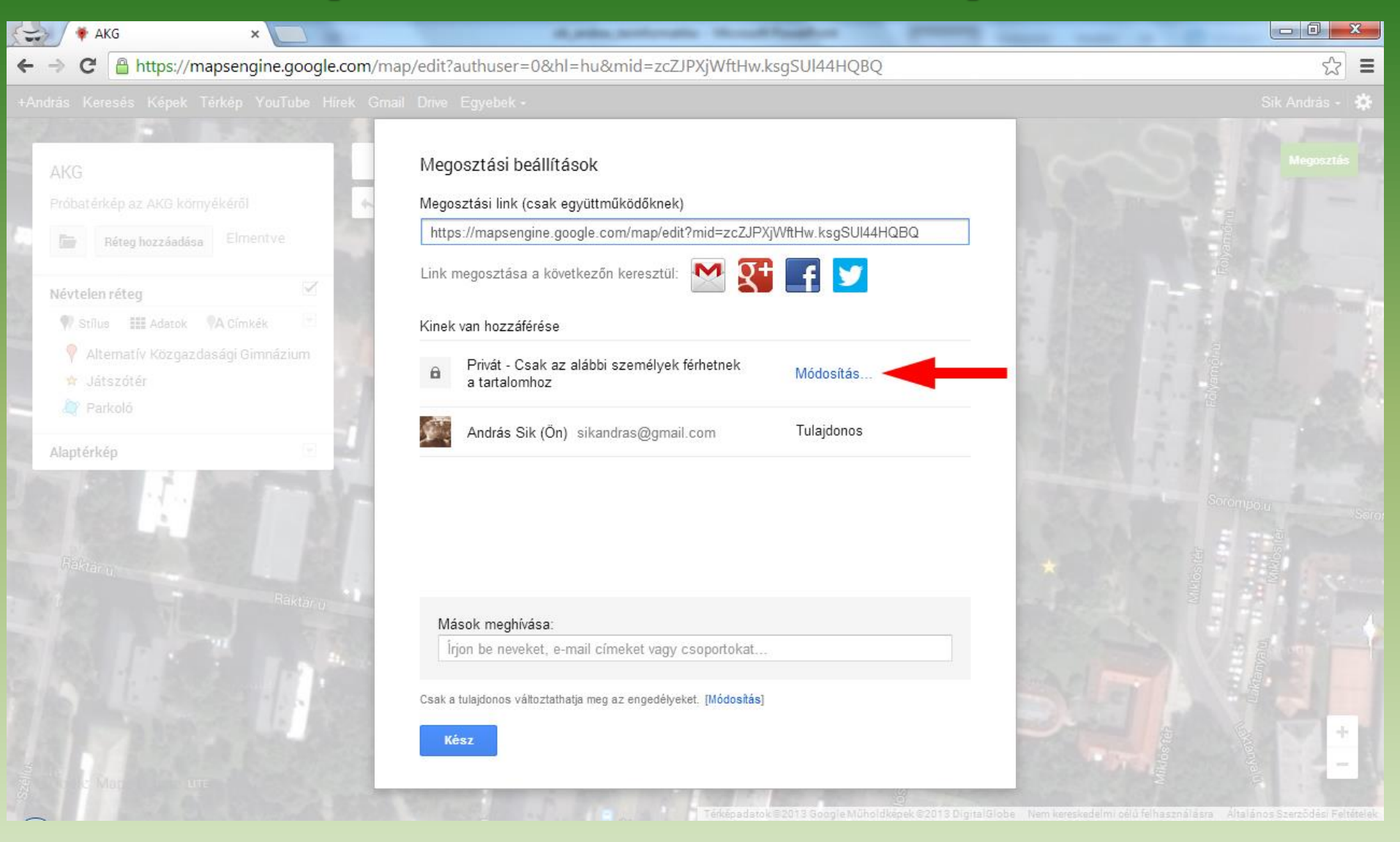

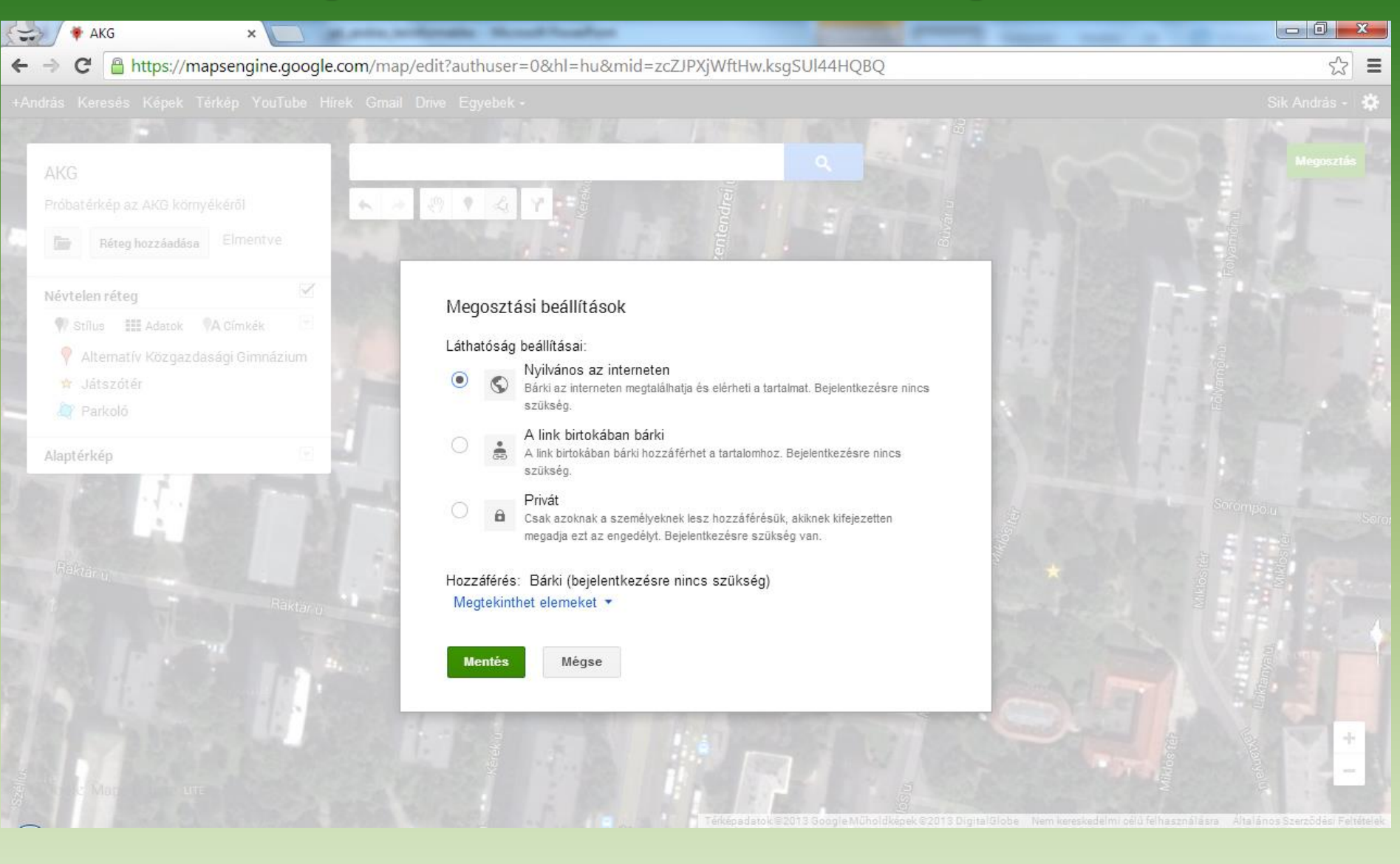

- 1. Gmail-es emailcím (**http://www.gmail.com**)
- 2. Google Térkép
- 3. Saját helyek
- 4. Térkép létrehozása
- 5. Új térkép készítése
- 6. Térkép címének és leírásának szerkesztése
- 7. Alaptérkép kiválasztása
- 8. Területre közelítés
- 9. További nagyítás/kicsinyítés
- 10.Objektum hozzáadása a térképhez
- 11.Jelző (pont) hozzáadása, nevének és leírásának szerkesztése
- 12.Jelző (pont) színének és alakjának beállítása
- 13.Vonalas elem (vonal/poligon) hozzáadása, nevének és leírásának szerkesztése
- 14.Vonalas elem (vonal/poligon) színének és alakjának beállítása
- 15. Megosztás
- 16. Hozzáférés módosítása: Nyilvános az interneten
- **17. Megosztási link bemásolása egy emailbe és szétküldése az osztály tagjainak**

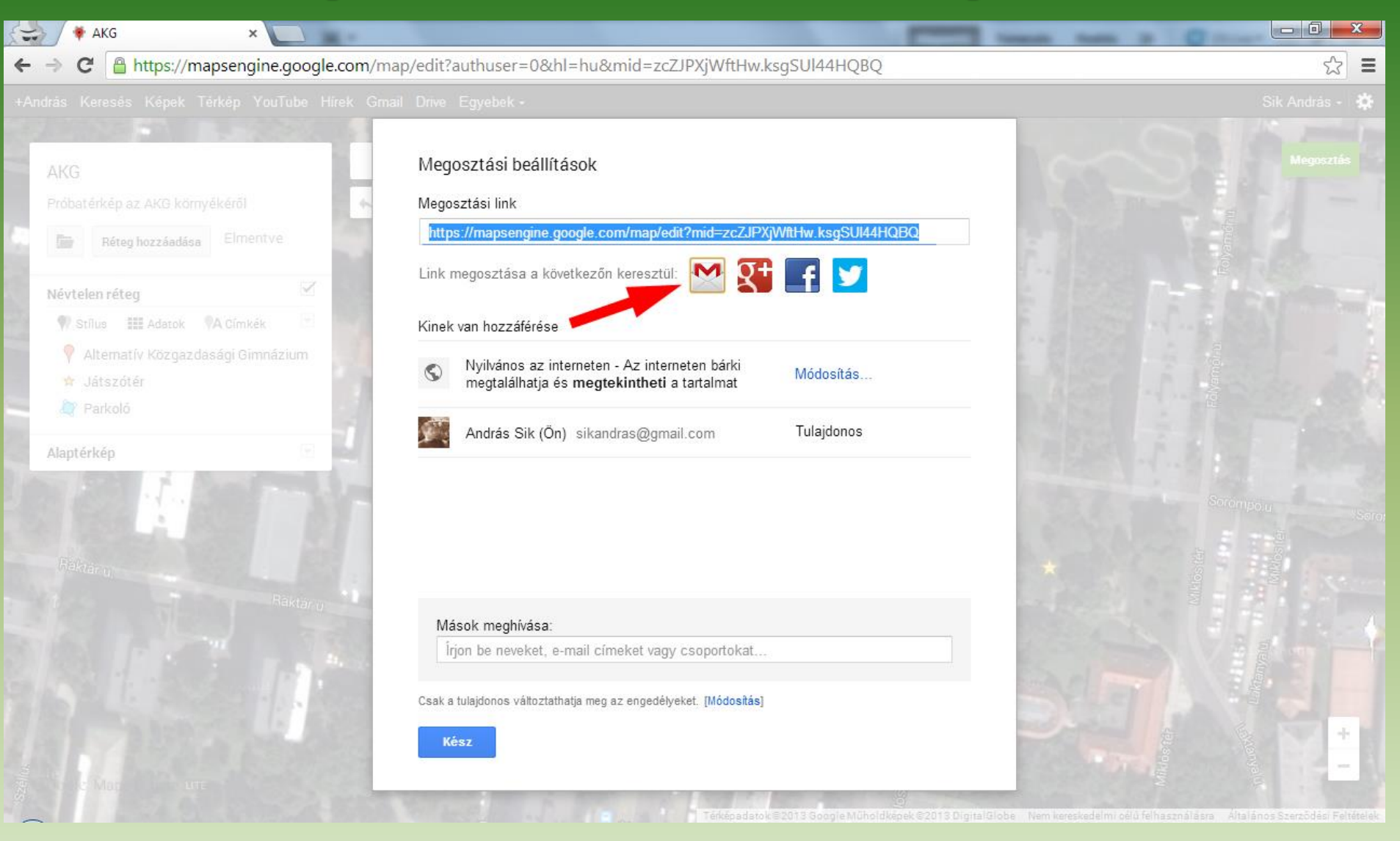

- 1. Gmail-es emailcím (**http://www.gmail.com**)
- 2. Google Térkép
- 3. Saját helyek
- 4. Térkép létrehozása
- 5. Új térkép készítése
- 6. Térkép címének és leírásának szerkesztése
- 7. Alaptérkép kiválasztása
- 8. Területre közelítés
- 9. További nagyítás/kicsinyítés
- 10.Objektum hozzáadása a térképhez
- 11.Jelző (pont) hozzáadása, nevének és leírásának szerkesztése
- 12.Jelző (pont) színének és alakjának beállítása
- 13.Vonalas elem (vonal/poligon) hozzáadása, nevének és leírásának szerkesztése
- 14.Vonalas elem (vonal/poligon) színének és alakjának beállítása

15. Megosztás

- 16. Hozzáférés módosítása: Nyilvános az interneten
- 17. Megosztási link bemásolása egy emailbe és szétküldése az osztály tagjainak

**18.Diákok az okostelefonjukon bekapcsolják a GPS-t, megnyitják az emailt és rákattintanak a benne kapott linkre,**

 **betöltődik a térkép az előre telepített Google Maps alkalmazásban, INDULHAT A KINCSKERESÉS!**

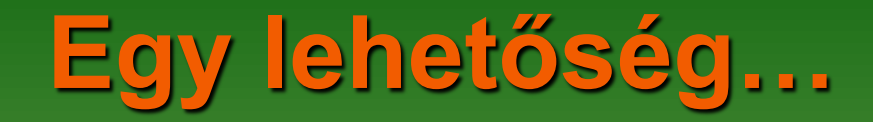

Felvett létszám az ELTE **FÖLDRAJZ BSc** képzésére: évente kb. 150 hallgató

Felvett létszám az ELTE **GEOGRÁFUS MSc** képzésére: évente kb. 70-90 hallgató

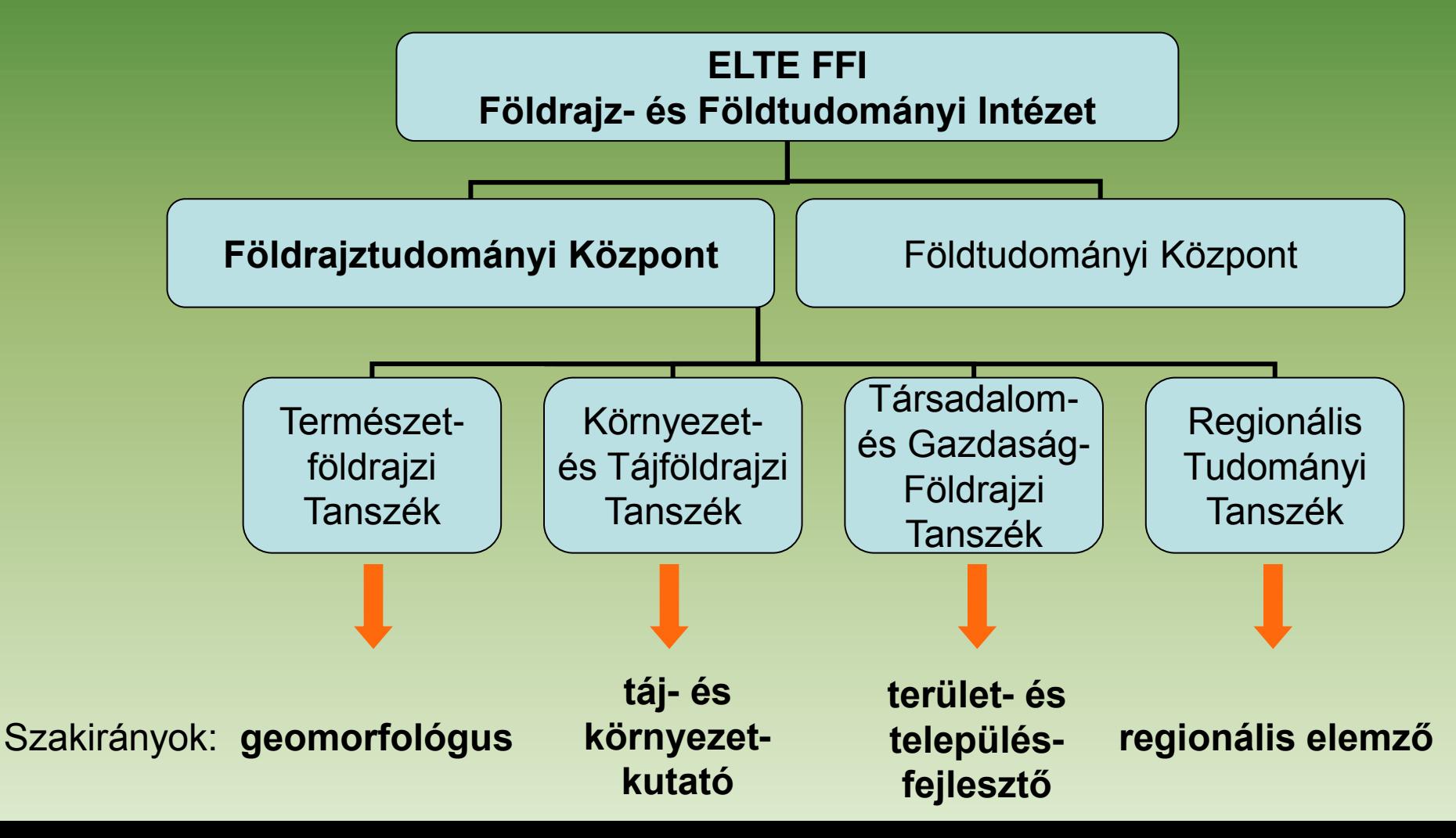

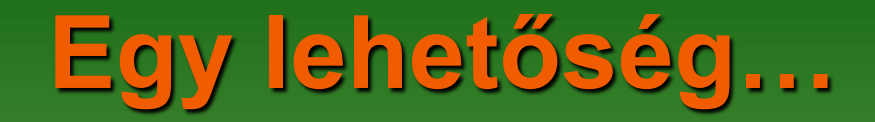

Felvett létszám az ELTE **FÖLDRAJZ BSc** képzésére: évente kb. 150 hallgató

Felvett létszám az ELTE **GEOGRÁFUS MSc** képzésére: évente kb. 70-90 hallgató

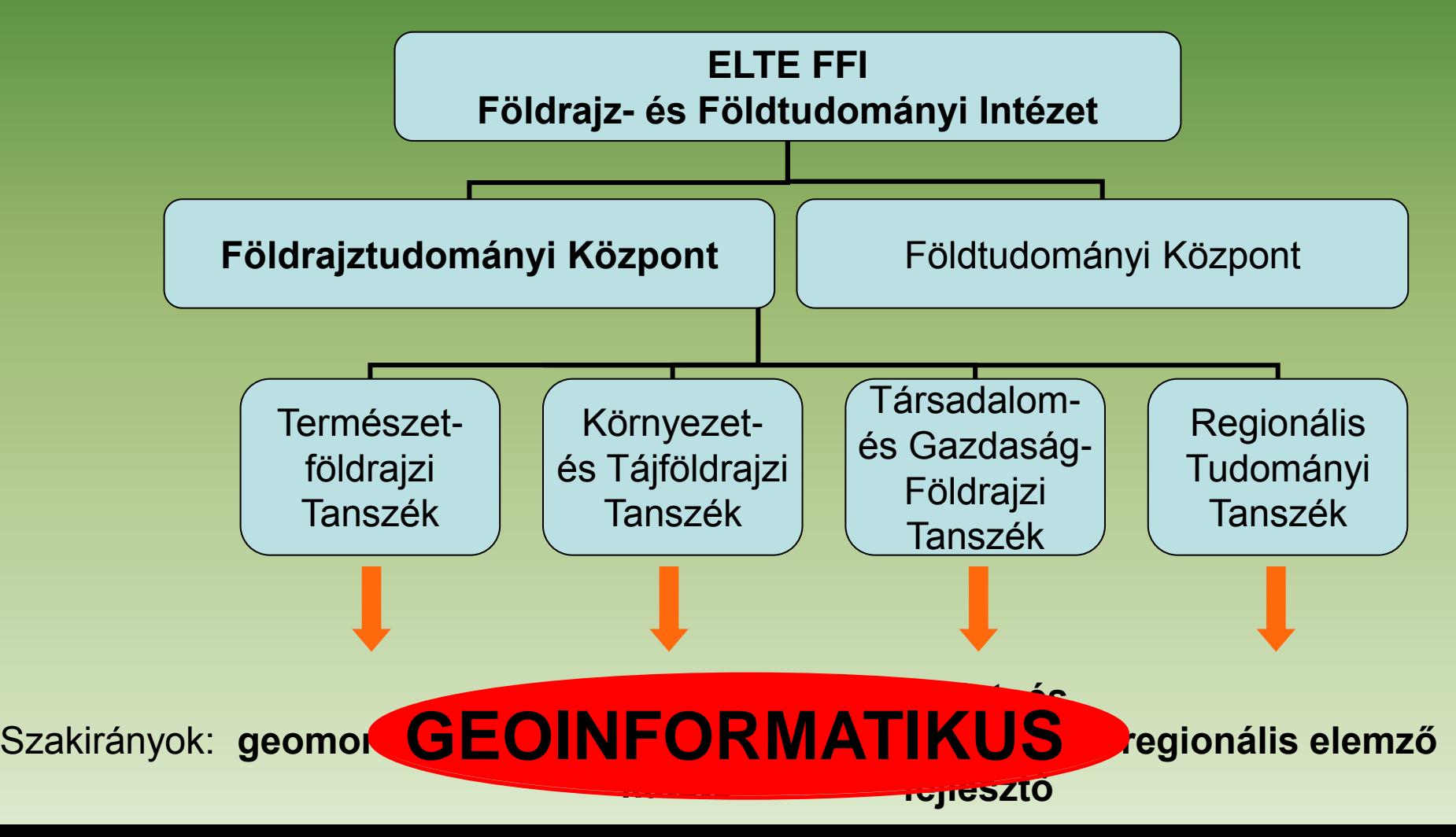

## **A Geoinformatikus szakirány kurzusai**

#### **Az alapvető földrajzi ismeretek mellett:**

- Légi- és űrfelvételek, műholdas távérzékelés;
- Térképek vetületi rendszerei;
- Adatbázis-kezelés;
- Területi statisztika;
- Térbeli folyamatok modellezése;
- Vektoros és raszteres grafika;
- Digitális domborzatmodellek;
- Számítógépes térképezés;
- CAD-szoftverek használata;
- Webszerkesztés;
- GIS programozás;
- + Szakirányú szakmai gyakorlat (partnercégeknél/intézményeknél).

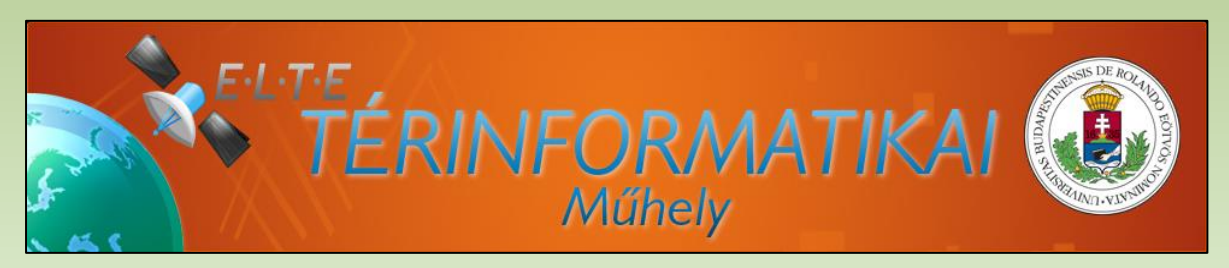

#### **Elérhetőség:**

- **http://gis.elte.hu**
- **sikandras@gmail.com**